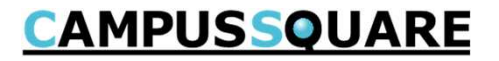

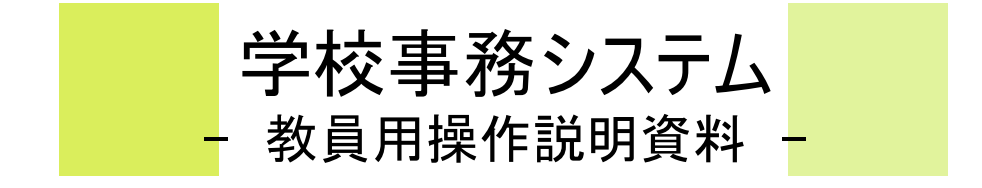

# CAMPUSSQUARE

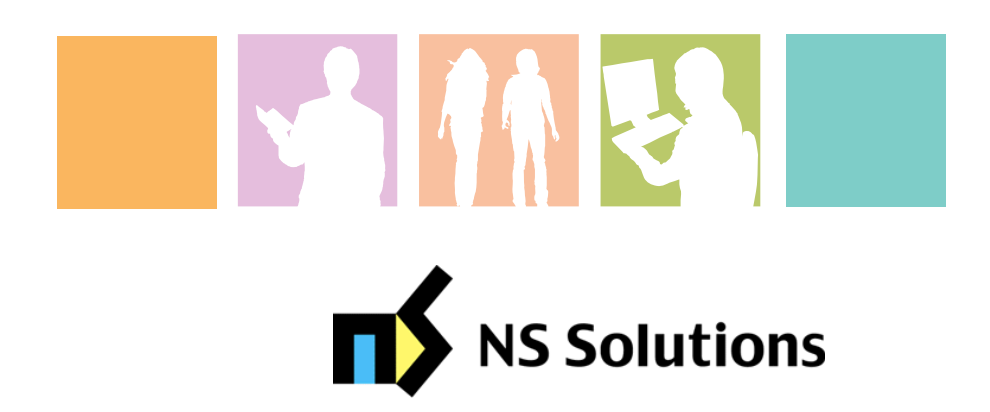

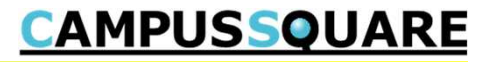

(1) ログイン

(2) トップページ

### 1.ログイン・トップページの表示

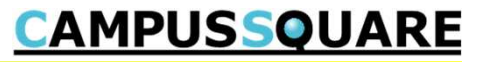

#### (1) トップページ

ログインすると、トップページが表示されます。

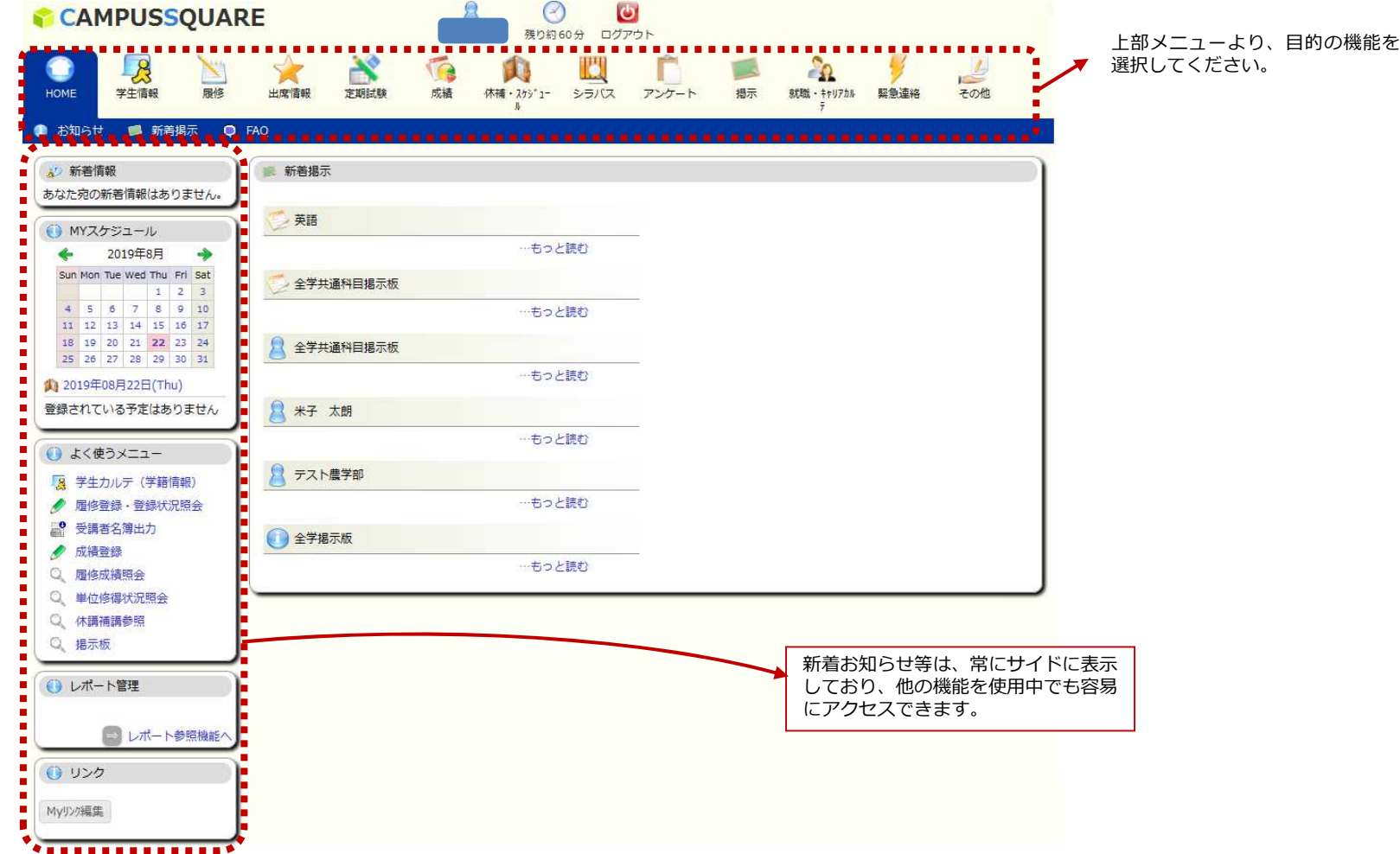

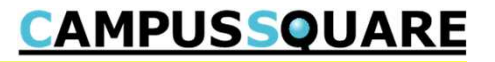

(1) メニュー構成

(2) 便利な機能

### 2.使用機能に関するページ

**CAMPUSSQUARE** 

#### (1)メニュー構成

ポータル画面には以下のメニューが表示されます。

それぞれのアイコンをクリックすると実行可能な機能がバーに表示されます。

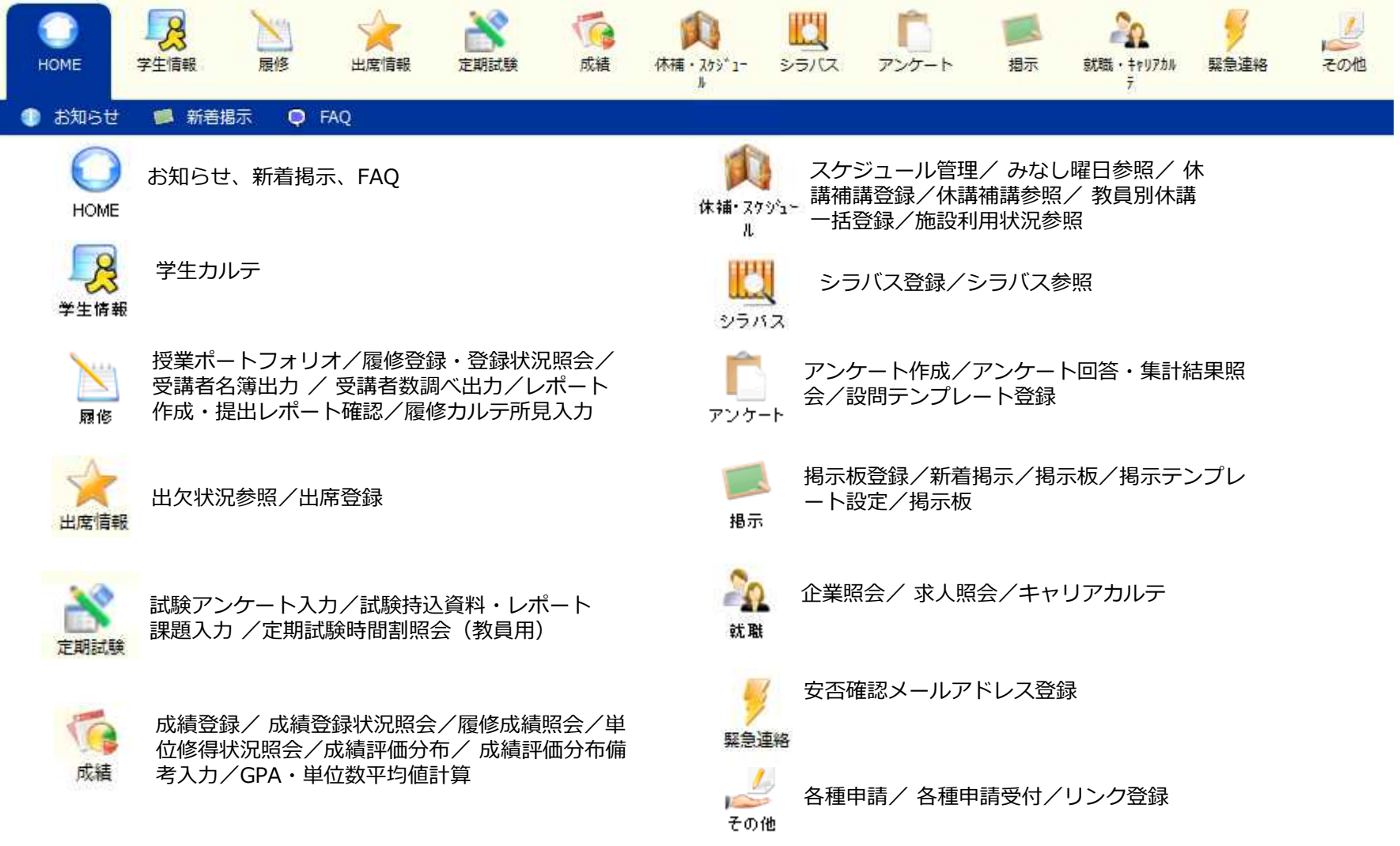

#### 2.使用機能に関するページ

### **CAMPUSSQUARE**

#### (2) 便利な機能

- ①自分宛の新しいお知らせをチェック
	- →「新着メッセージ機能」で各種お知らせを確認できます。
- ②一日の授業スケジュールや個別の予定を登録・確認
	- →「Myスケジュール機能」で担当授業の時間割や休講・補講・教室変更情報、 個人の予定などをチェックできます。
- ③担当科目の情報をまとめて確認
	- →「授業ポートフォリオ機能」で、授業に関する情報を授業ごとに一元管理できます。 授業を軸として、休講・補講・教室変更、履修者への授業連絡登録などが可能です。
- ④よく使う機能や、よく使うサイトをポータルに登録
- →「Myリンク機能」により、ポータルから簡単に移動可能です。 「よく使う機能」にて、成績登録などの画面へ、 上部メニューを辿らずにアクセスできます。 そんなん インディング しゅうしゃ しゅうしゃ インタック 授業ポートフォリオ

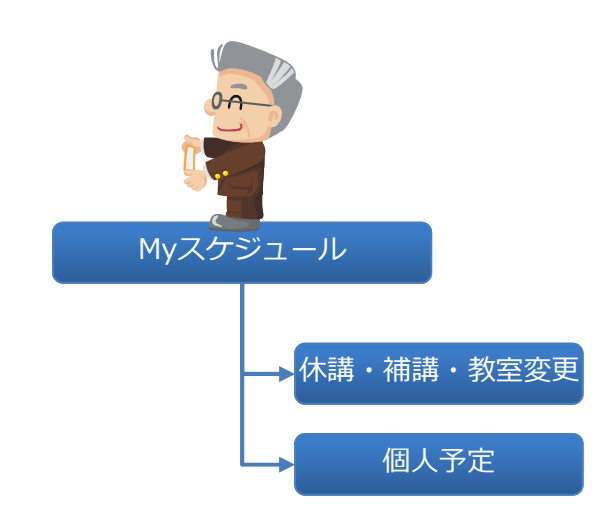

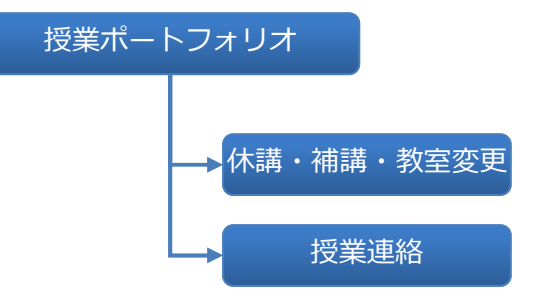

#### 3.使用機能 目次

# **CAMPUSSQUARE**

- (1) 新着メッセージ
- (2) Myスケジュール
- (3) 授業ポートフォリオ
- (4) 学生カルテ
- (5) 受講者名簿出力、受講者数調べ出力
- (6) 定期試験実施内容登録
- (7) 成績登録
- (8) レポート作成・提出レポート確認
- (9) 履修カルテ所見入力
- (10) シラバス登録
- (11) 休講補講登録
- (12) 休講補講参照
- (13) 施設利用状況参照
- (14) アンケート作成
- (15) 掲示板登録
- (16) 掲示板参照
- (17) キャリアカルテ
- (18) 出欠登録

**CAMPUSSQUARE** 

#### (1) 新着メッセージ

お知らせ、アンケート、課題等の様々な新着情報が届いた際に、ポータルTOP画面にお知らせします。

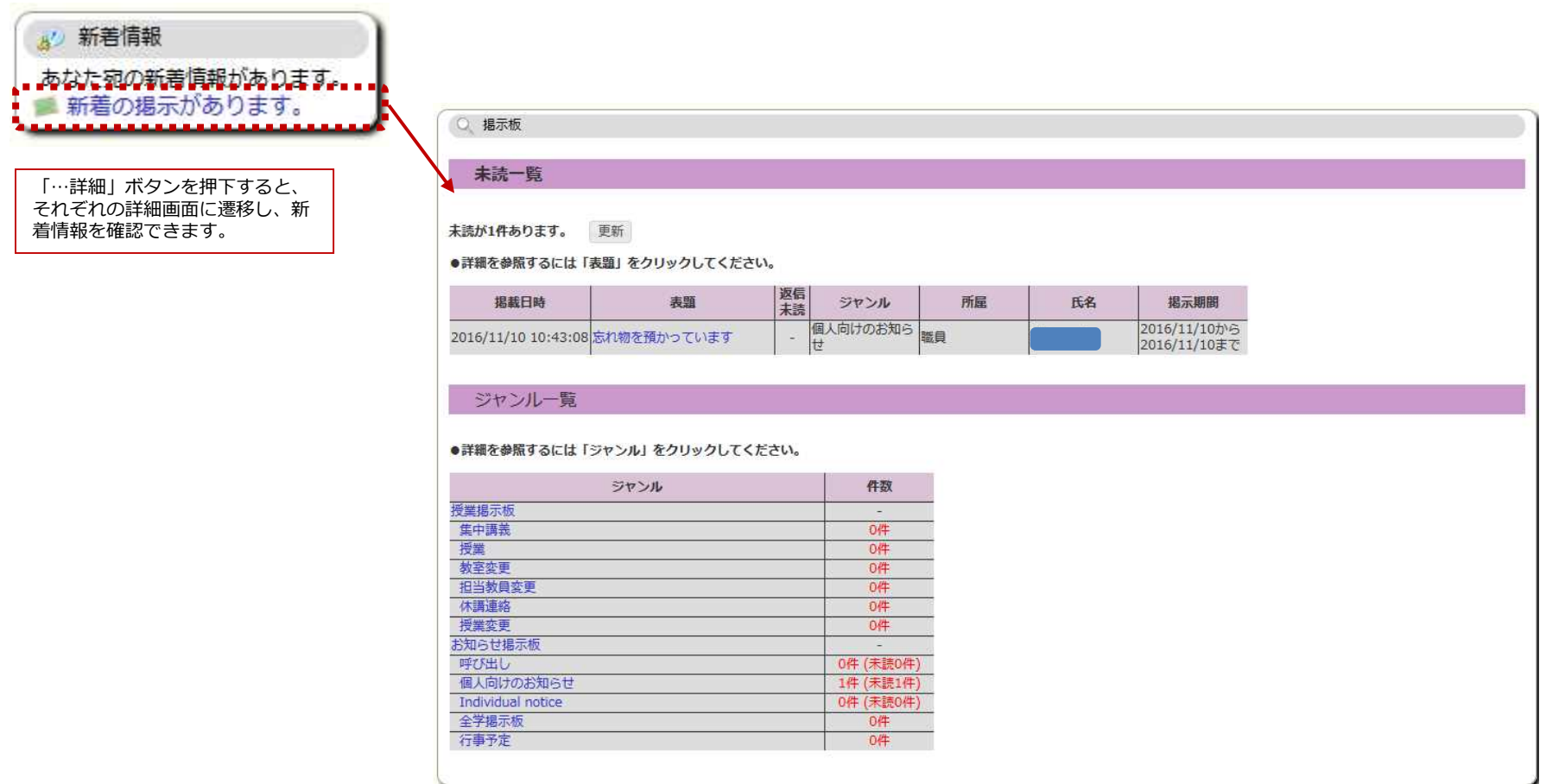

**CAMPUSSQUARE** 

#### (2) Myスケジュール

担当授業について、時間割、休講・補講・教室変更情報スケジュールを表示します。

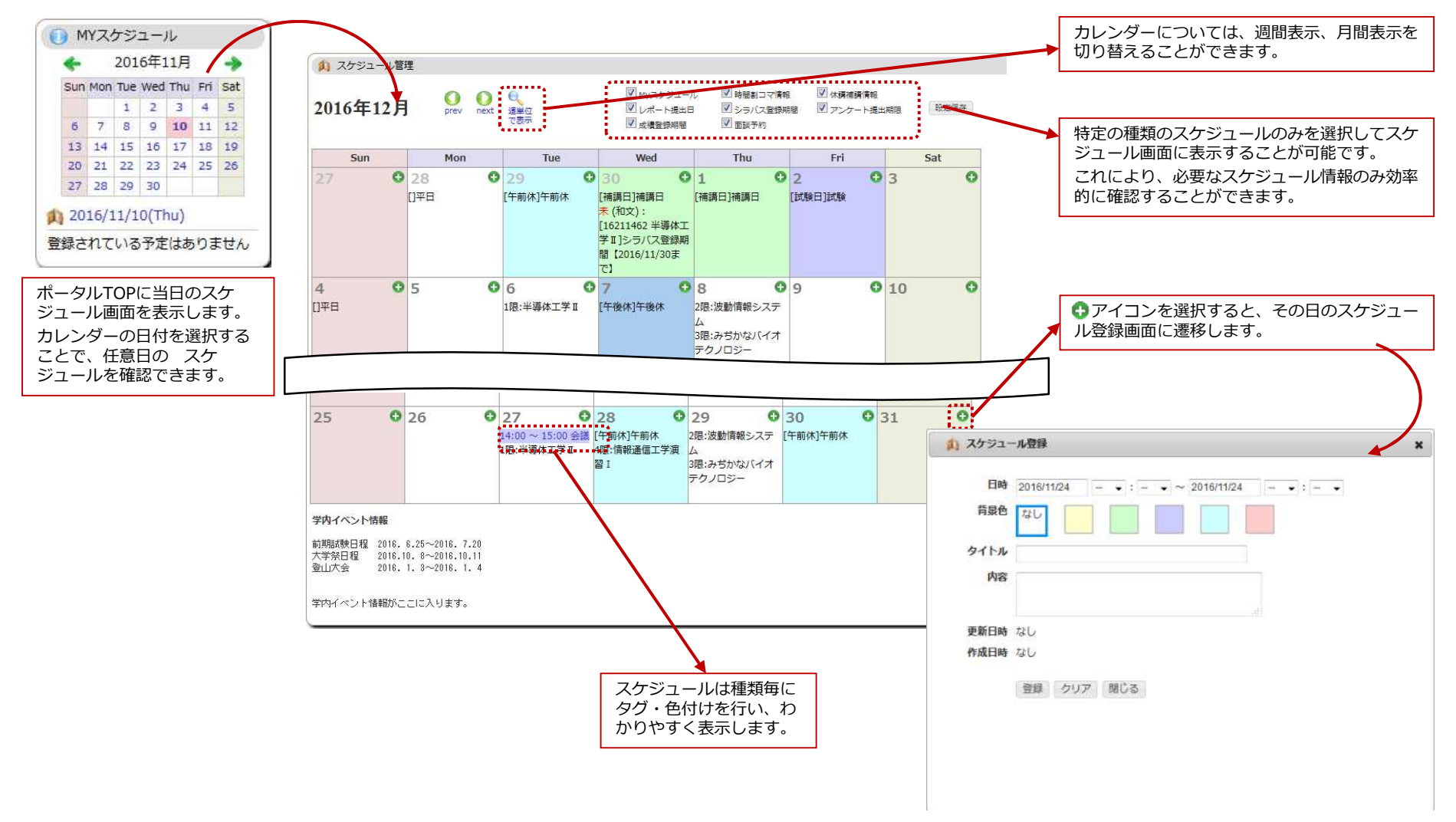

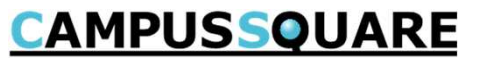

(3) 授業ポートフォリオ

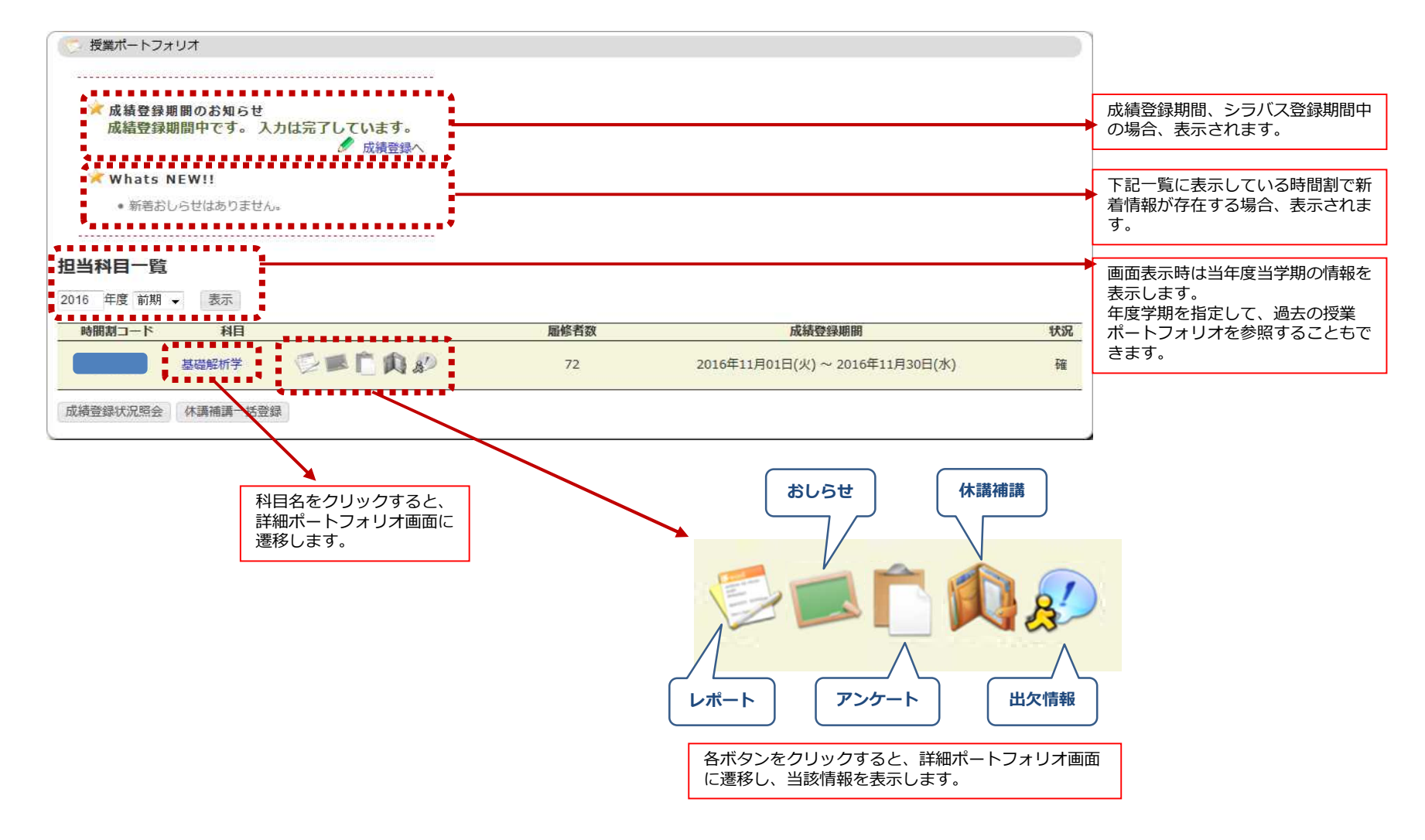

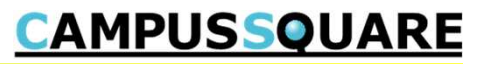

#### (3) 授業ポートフォリオ

授業に関するあらゆる情報を参照できます。また、各項目について、登録画面に進むことができます。

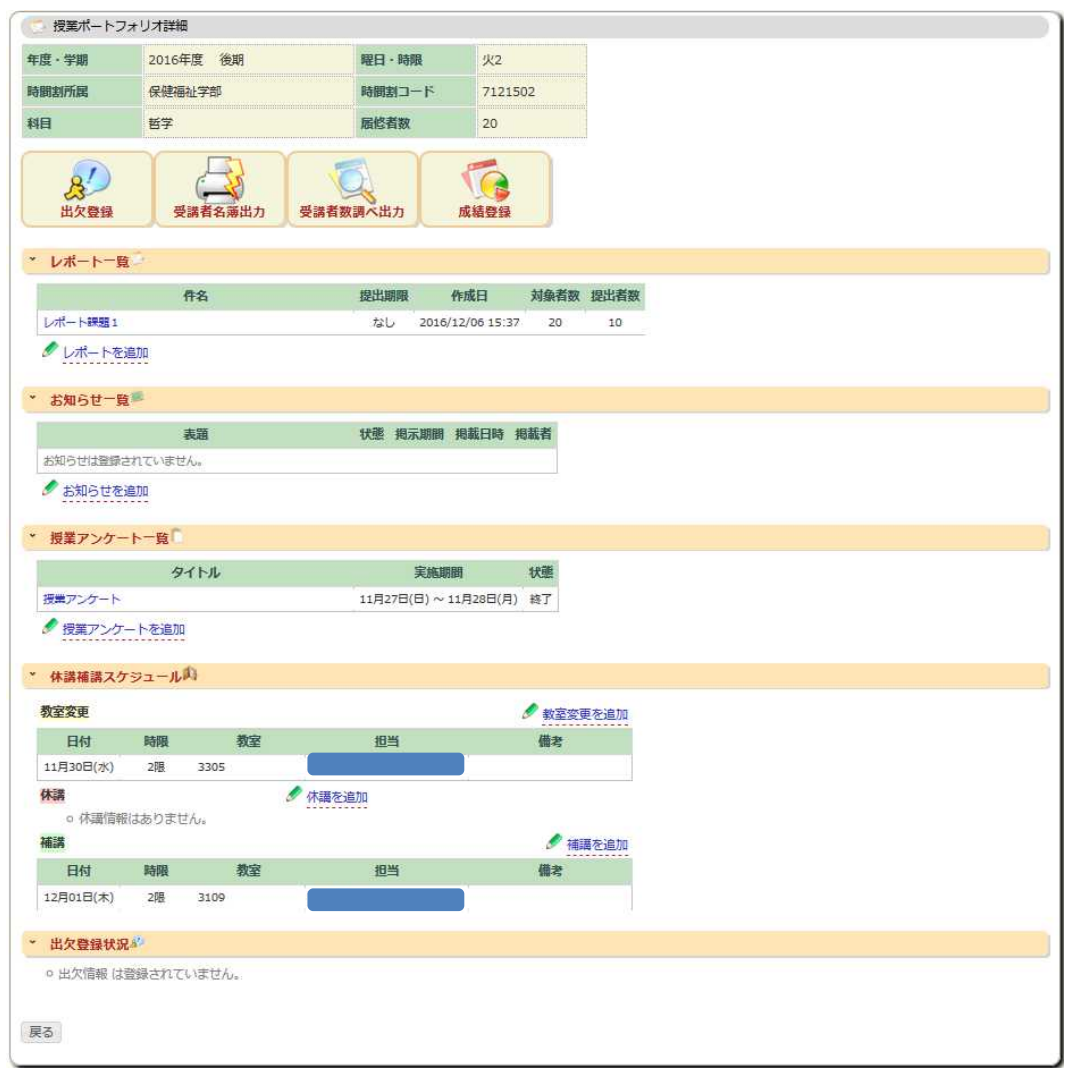

# **CAMPUSSQUARE**

#### (4) 学生カルテ

担当教員として設定されている学生の一覧が表示されます。学生氏名のリンクすると学生カルテが参照可能です。

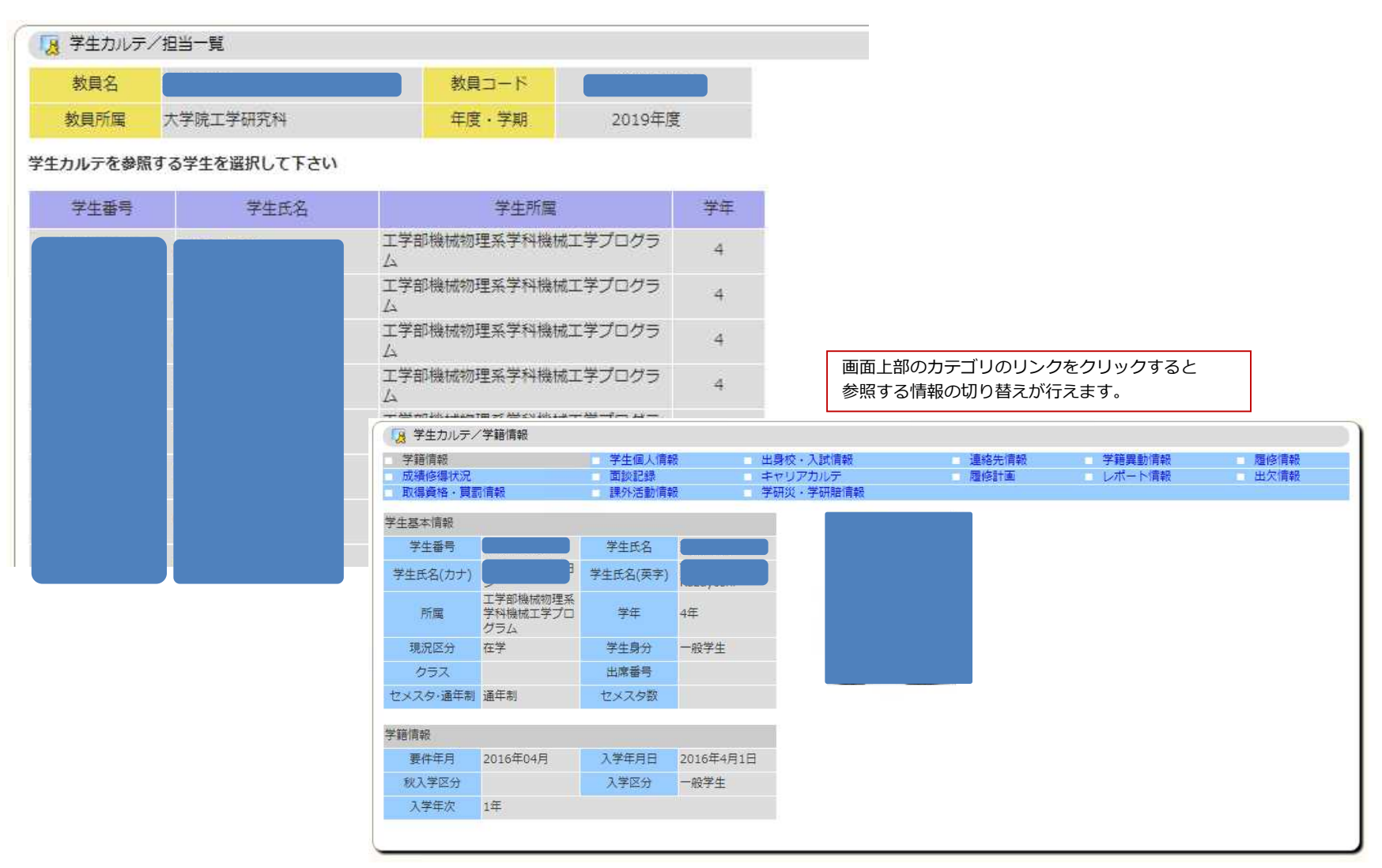

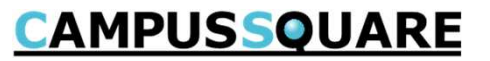

#### (4-2) 学生カルテ/成績修得状況

#### 担当教員として設定されている学生の成績修得状況、GPAを参照できます。

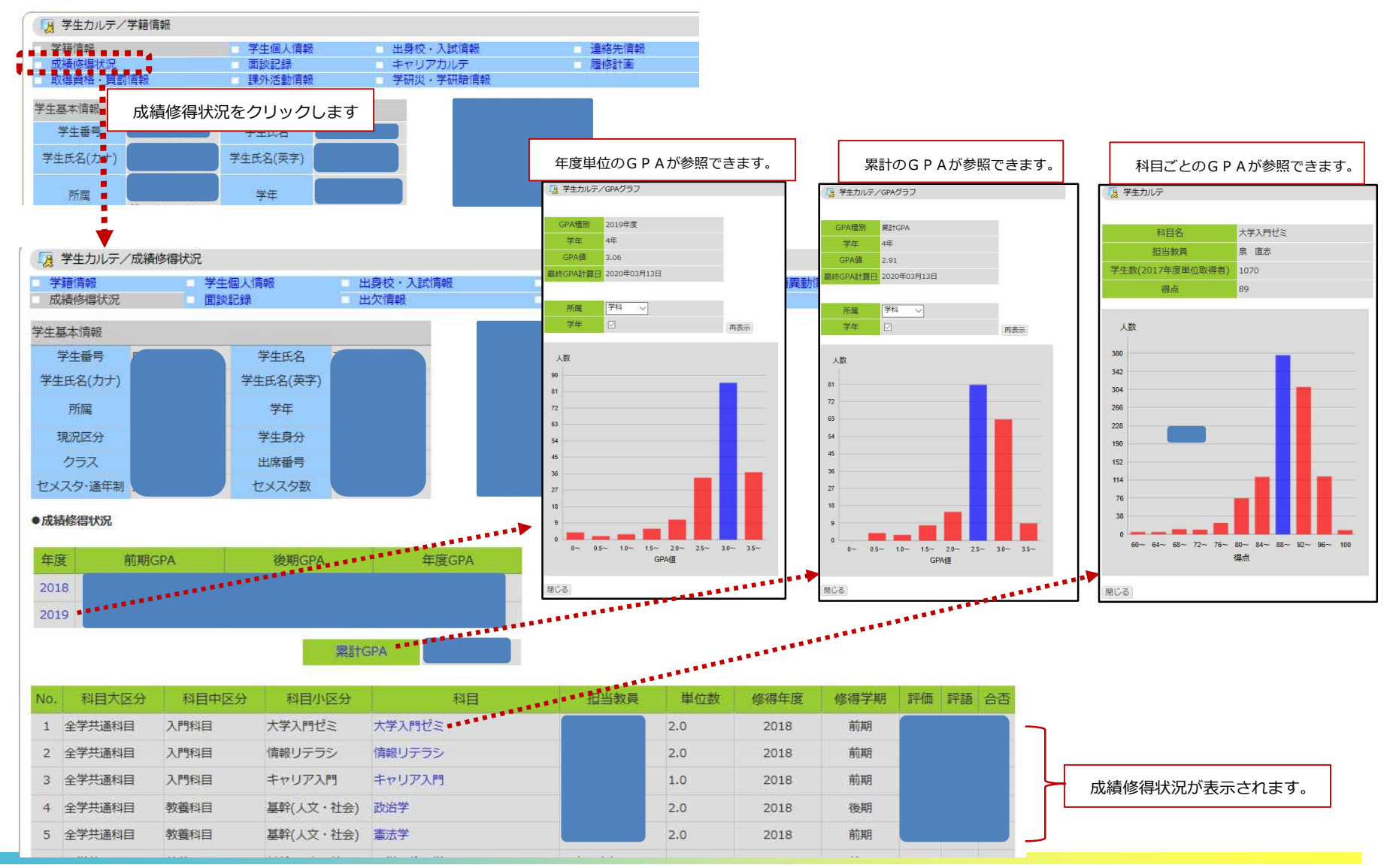

*12* Copyright © 2019 NS Solutions Corporation , All Rights Reserved.

**CAMPUSSQUARE** 

(5) 受講者名簿出力、受講者数調べ出力

①受講者数名簿出力

担当授業の受講者を参照できます。

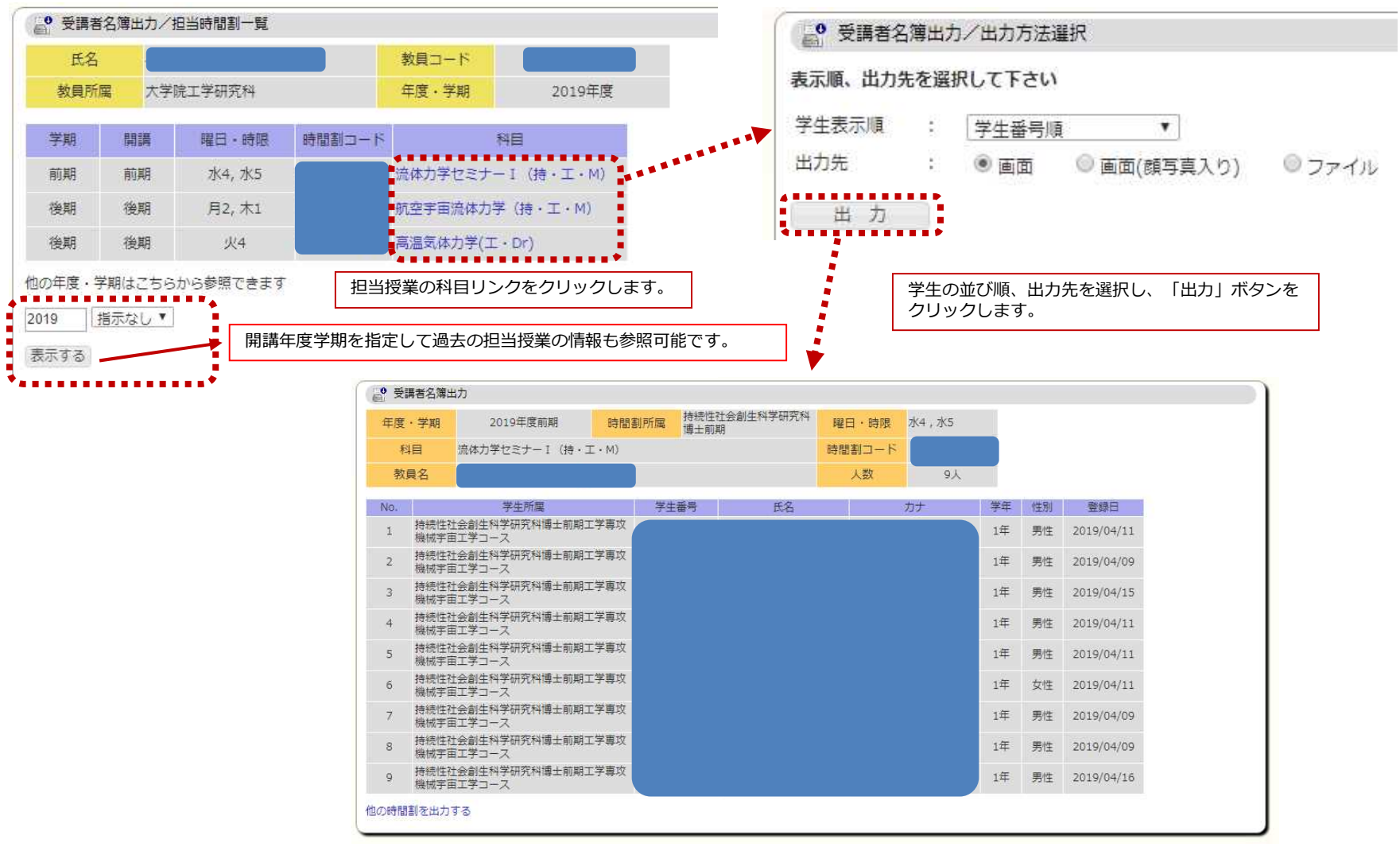

**CAMPUSSQUARE** 

(5) 受講者名簿出力、受講者数調べ出力

②受講者数調べ出力

担当授業の所属学年ごとの受講者数の集計を参照できます。

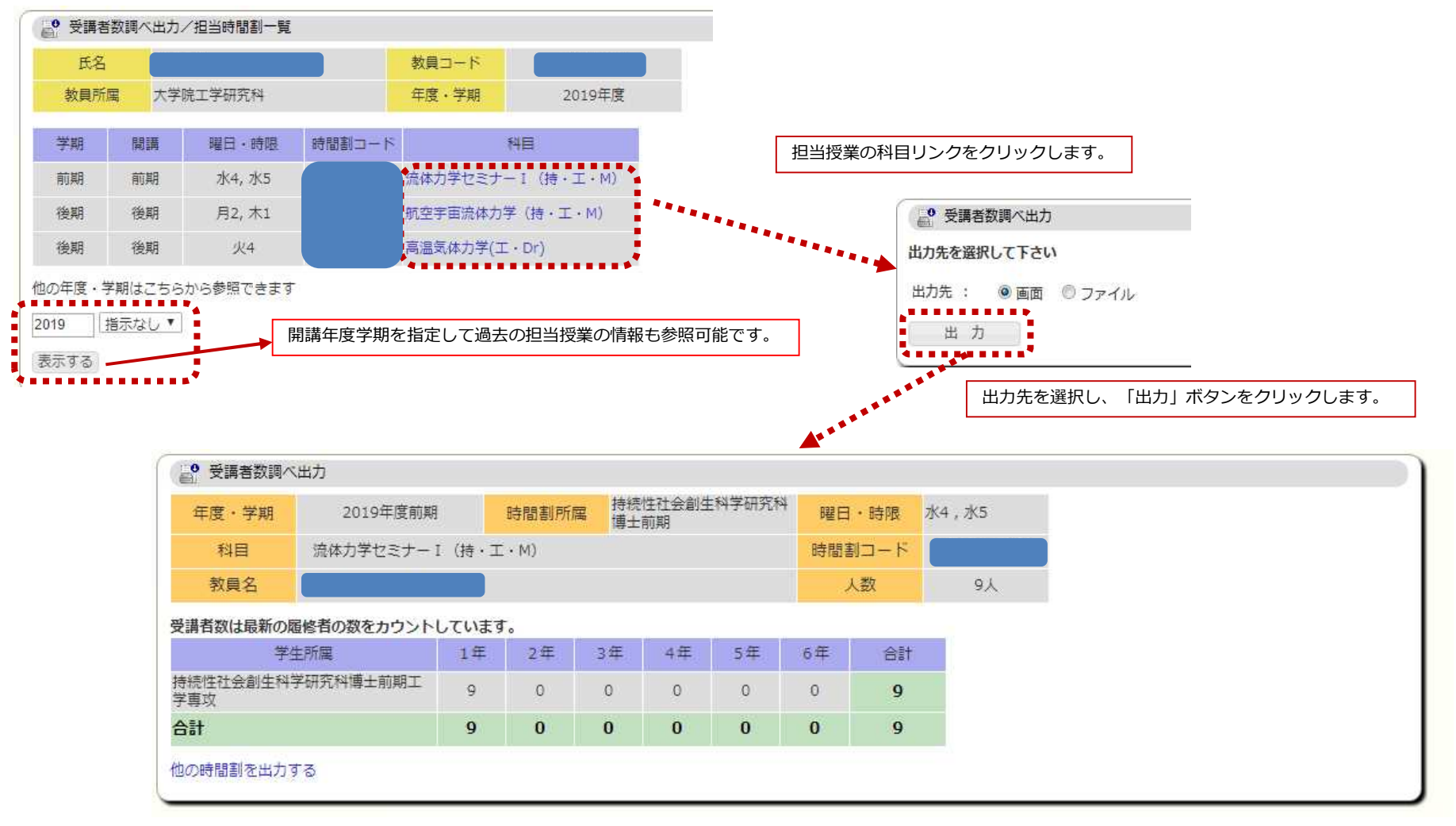

**CAMPUSSQUARE** 

#### (6) 定期試験実施内容登録

定期試験の実施方法(試験実施、レポート課題)、および、実施内容を登録します。

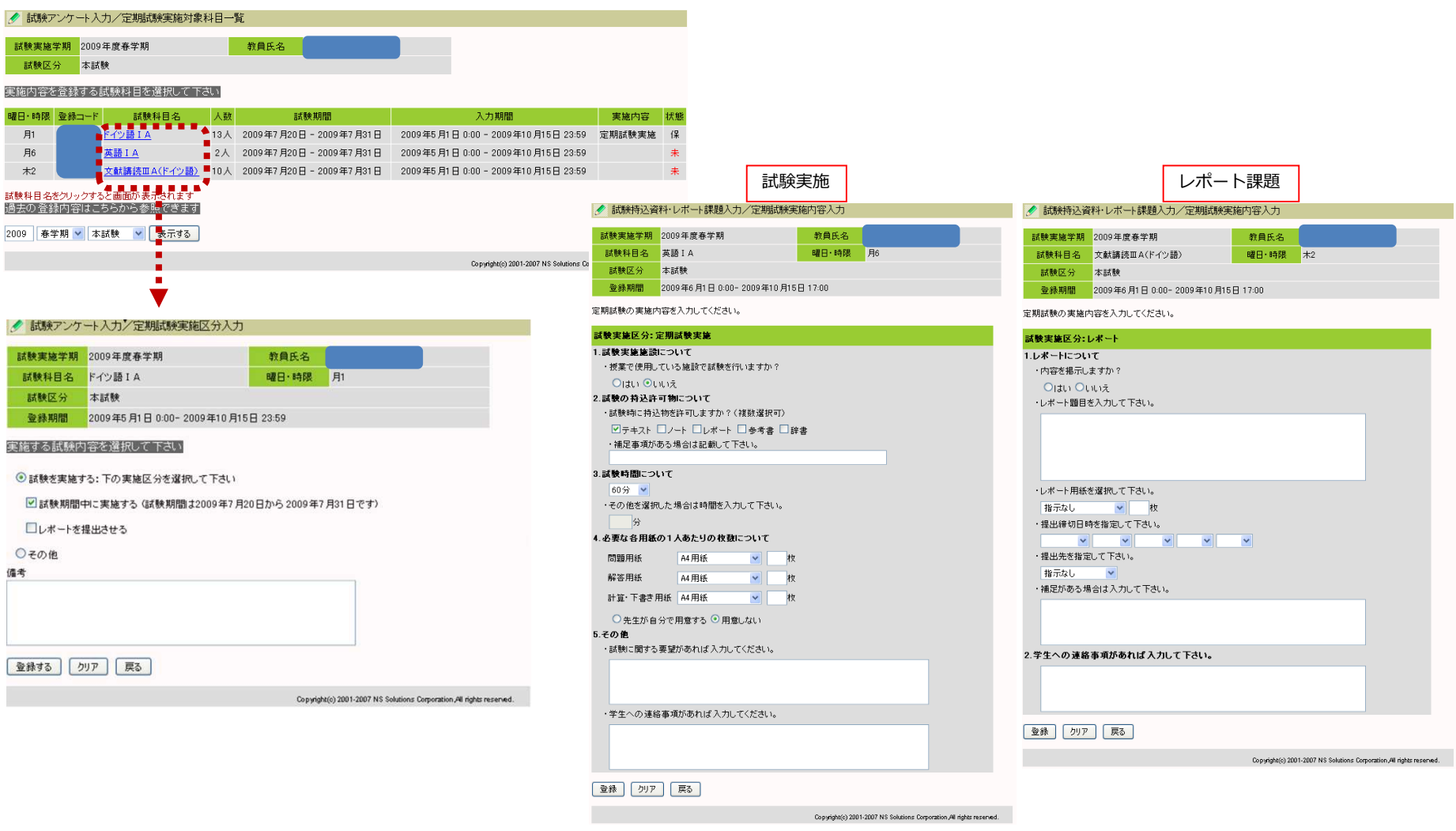

# **CAMPUSSQUARE**

#### (7) 成績登録

#### 担当授業の成績を登録します。

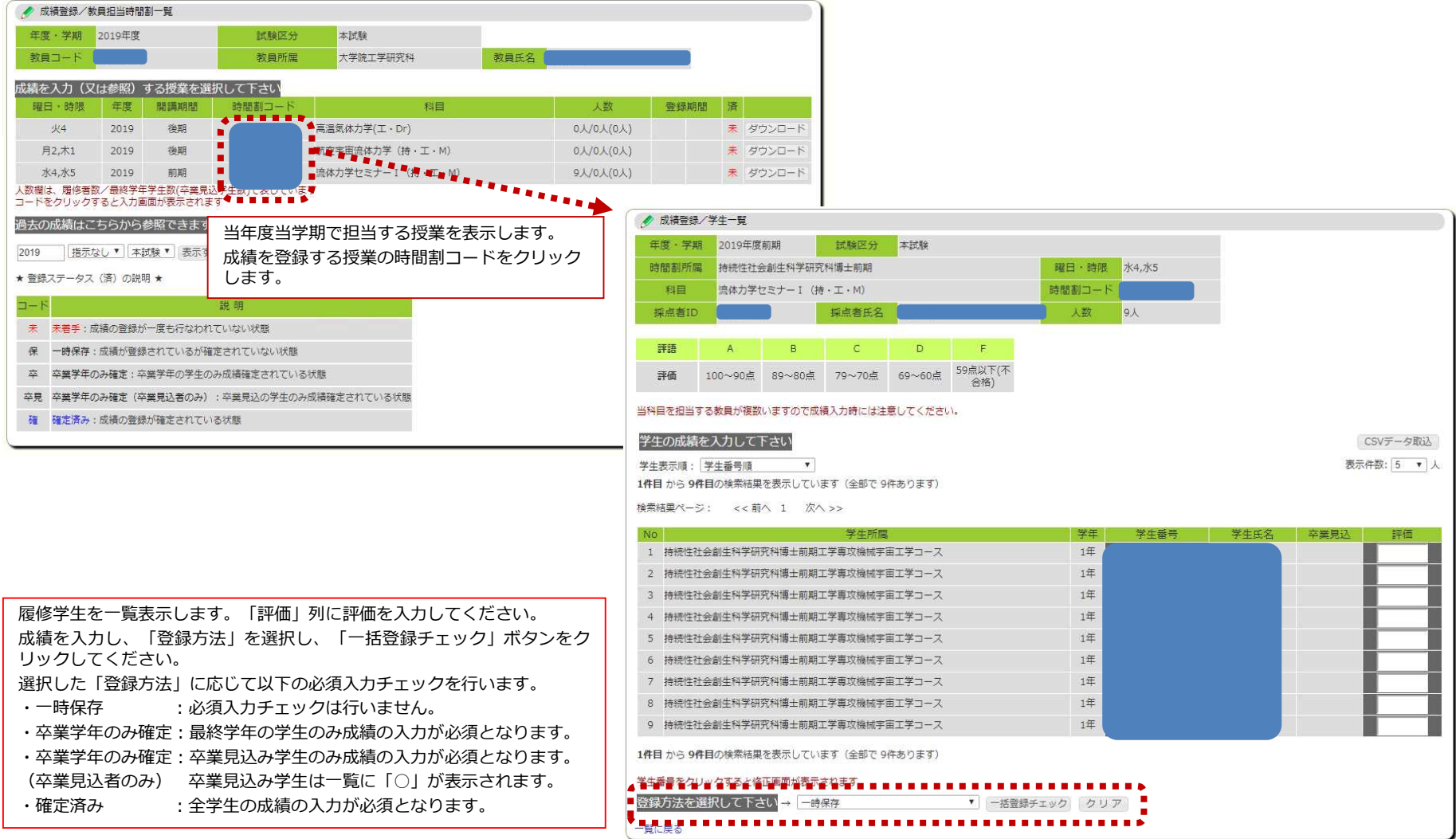

# **CAMPUSSQUARE**

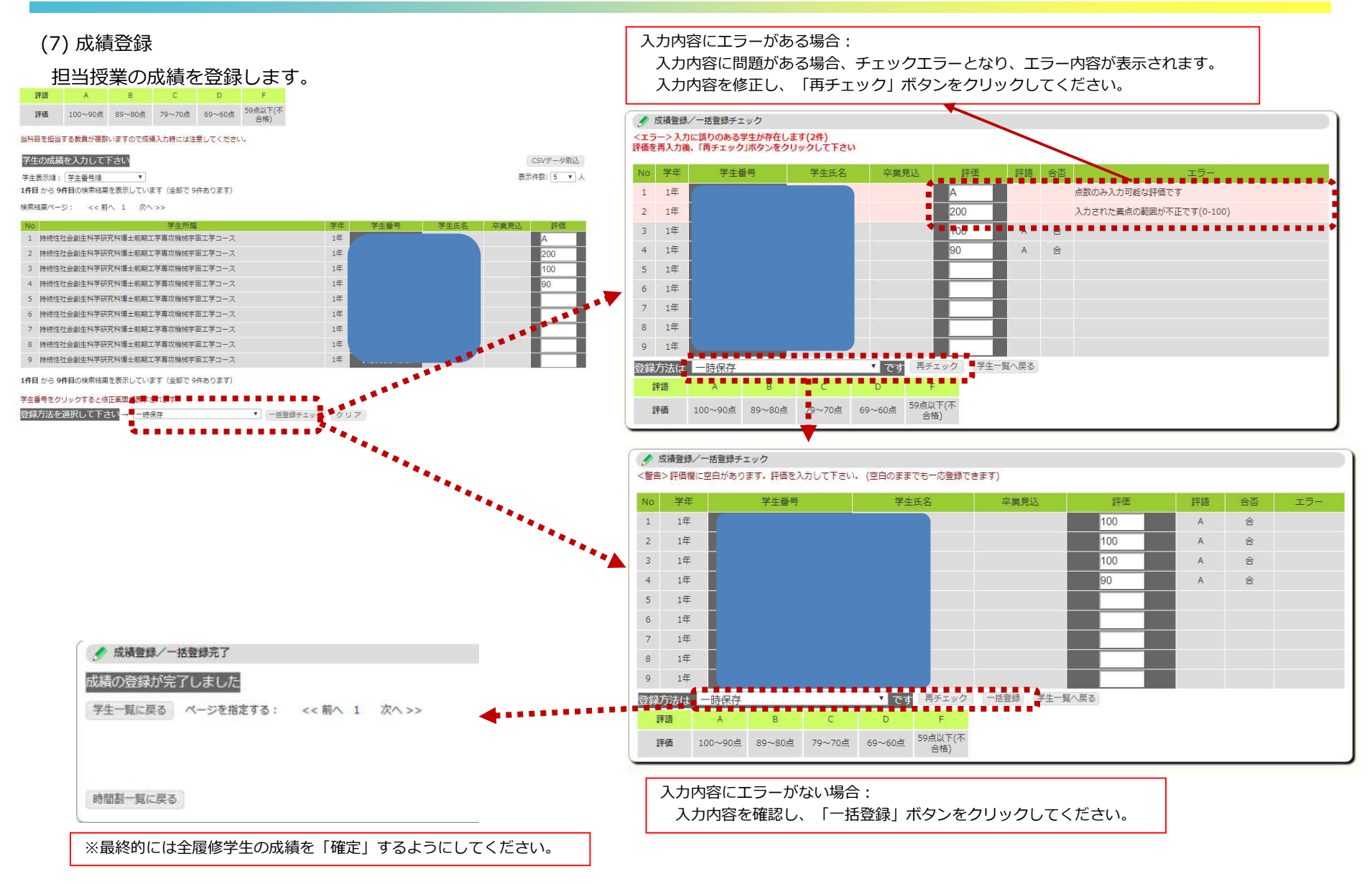

# **CAMPUSSQUARE**

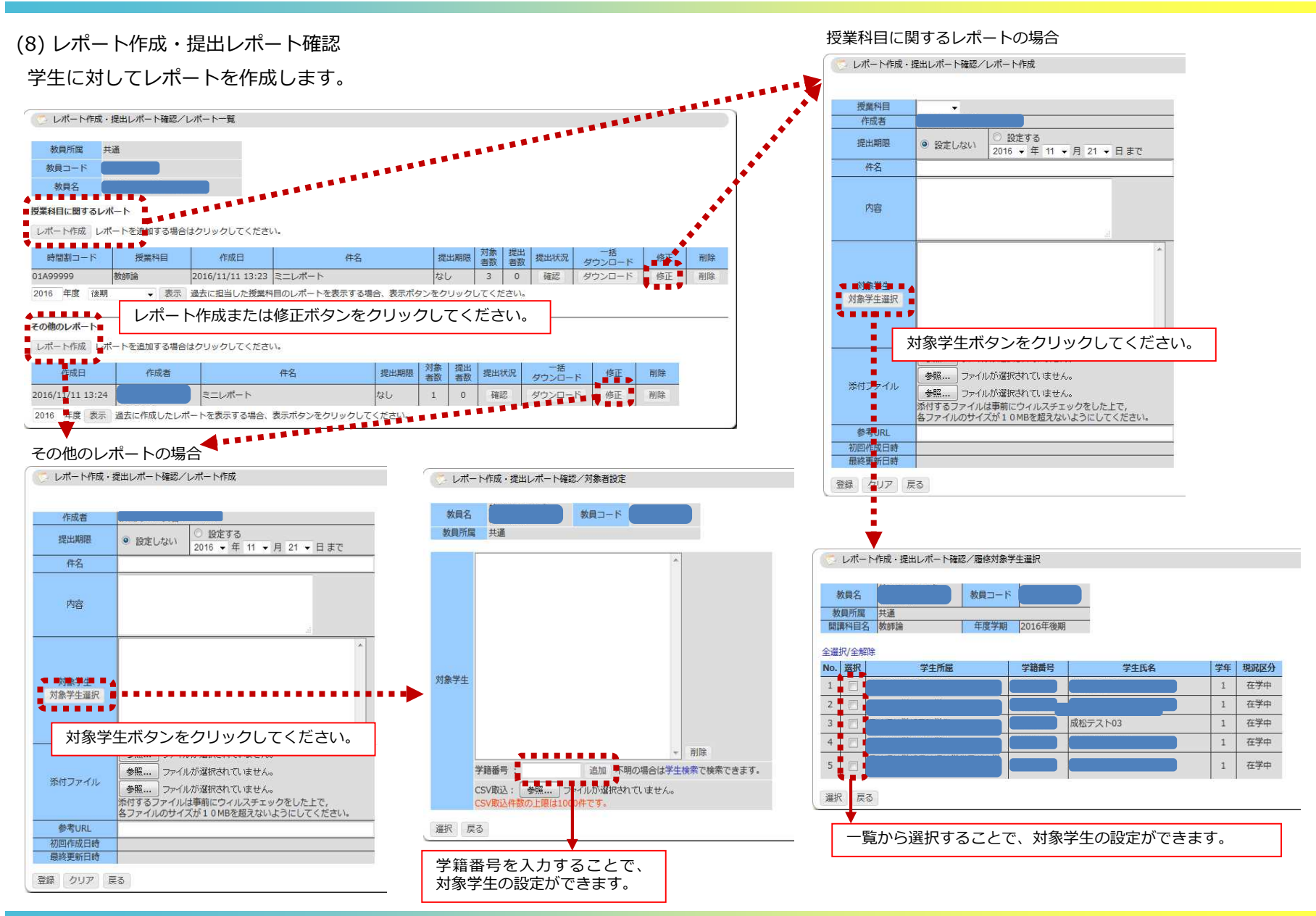

**CAMPUSSQUARE** 

(8) レポート作成・提出レポート確認

学生が提出したレポートを参照、一括ダウンロードします。

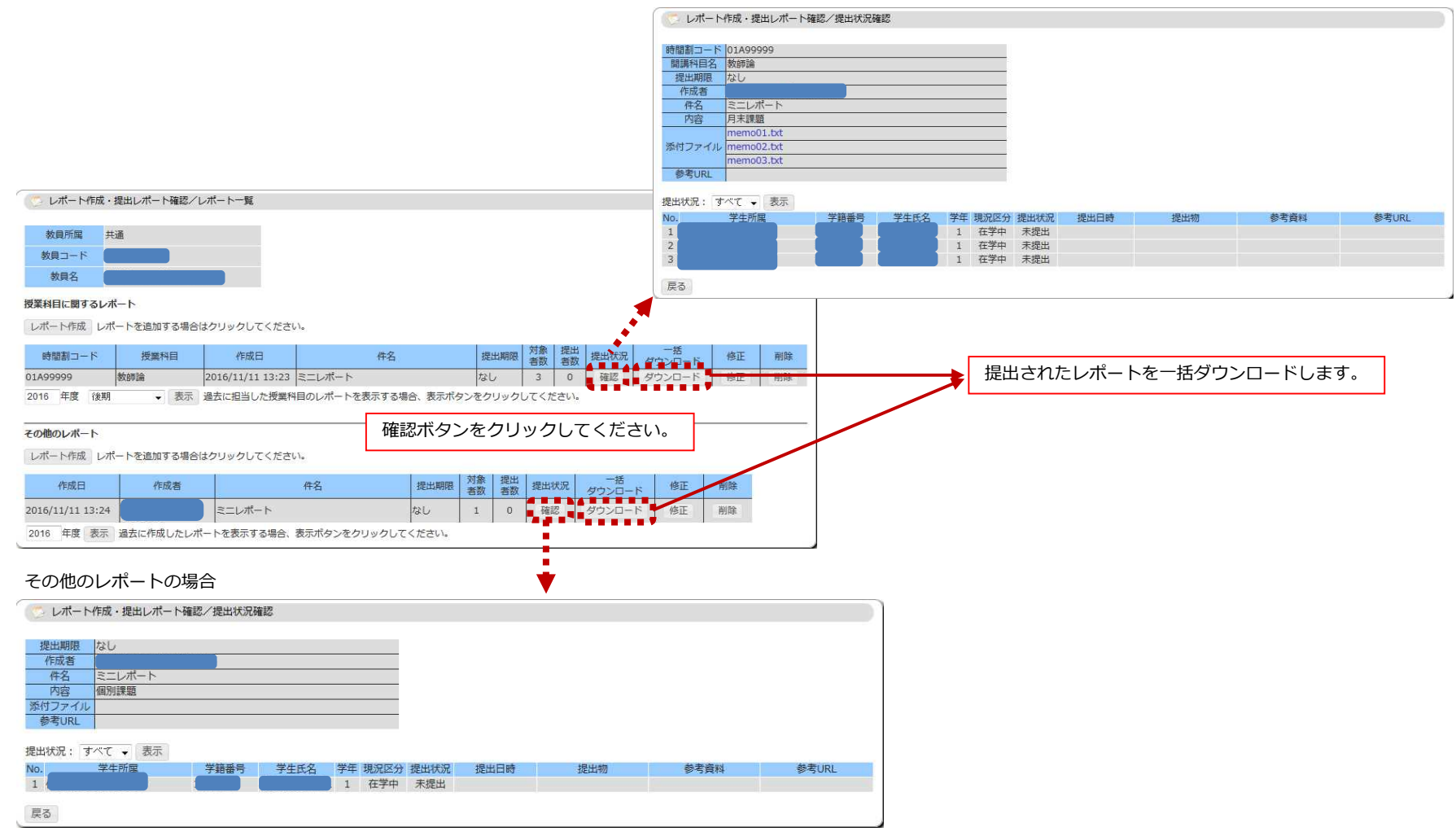

授業科目に関するレポートの場合

**CAMPUSSQUARE** 

#### (9) 履修カルテ所見入力

担当授業を履修している履修カルテ対象学生に対して所見を入力できます。

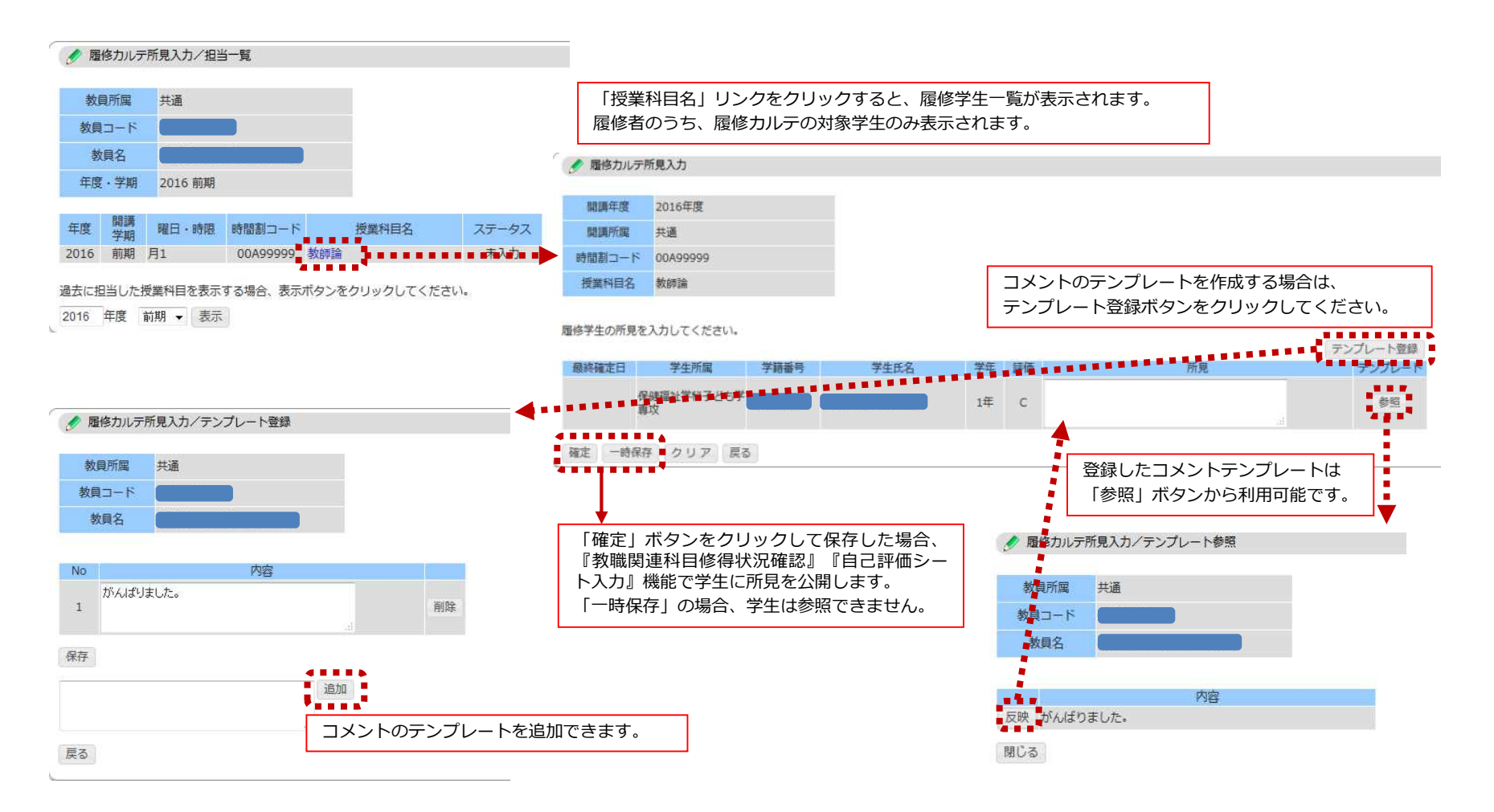

# **CAMPUSSQUARE**

#### (10) シラバス登録

担当授業のシラバスを登録します。

シラバスの入力担当となっている時間割の一覧が表示されます。

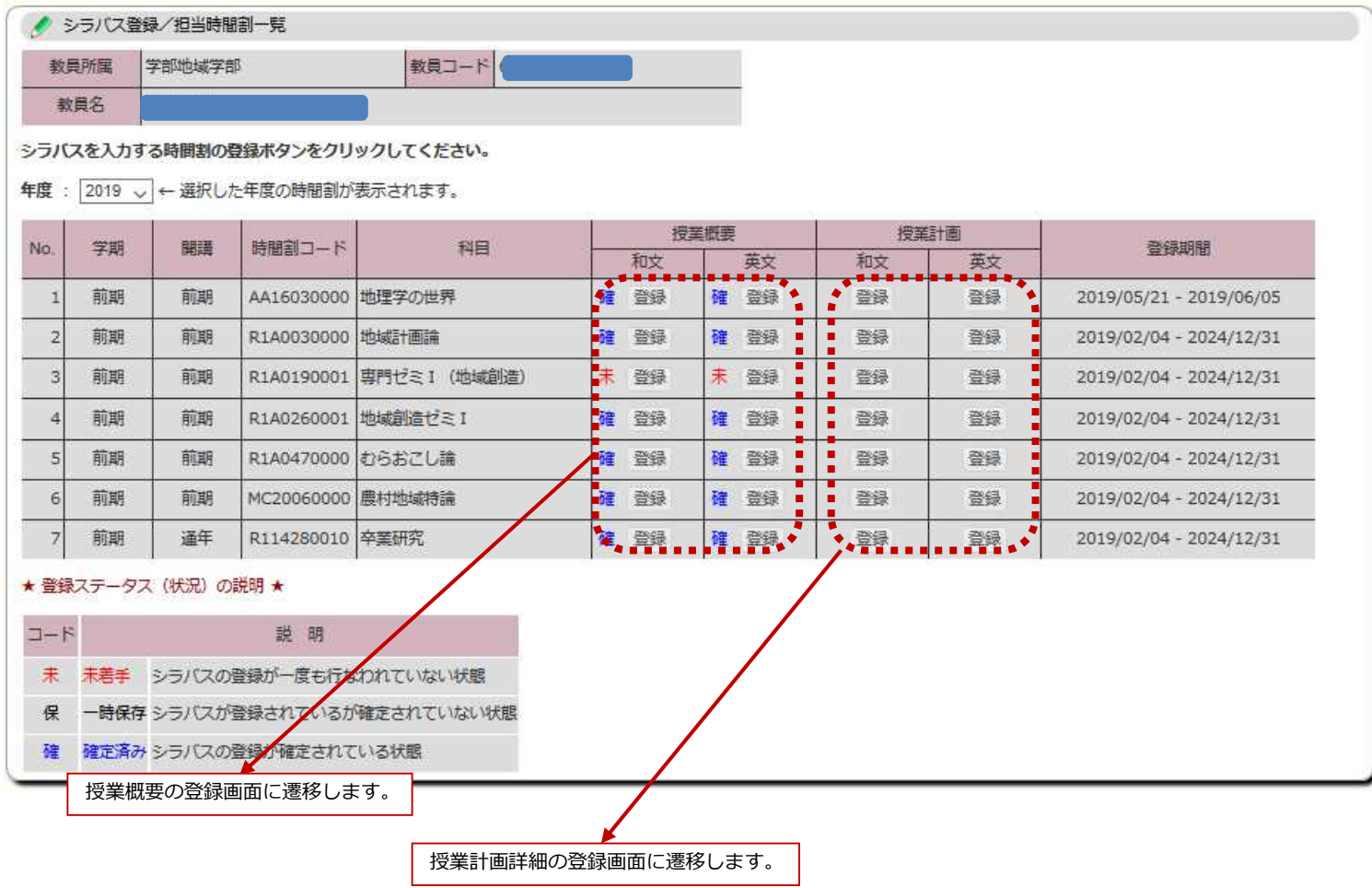

**CAMPUSSQUARE** 

#### (10) シラバス登録

担当授業のシラバスを登録します。

#### 授業基本情報の参照、授業概要情報の登録を行います。

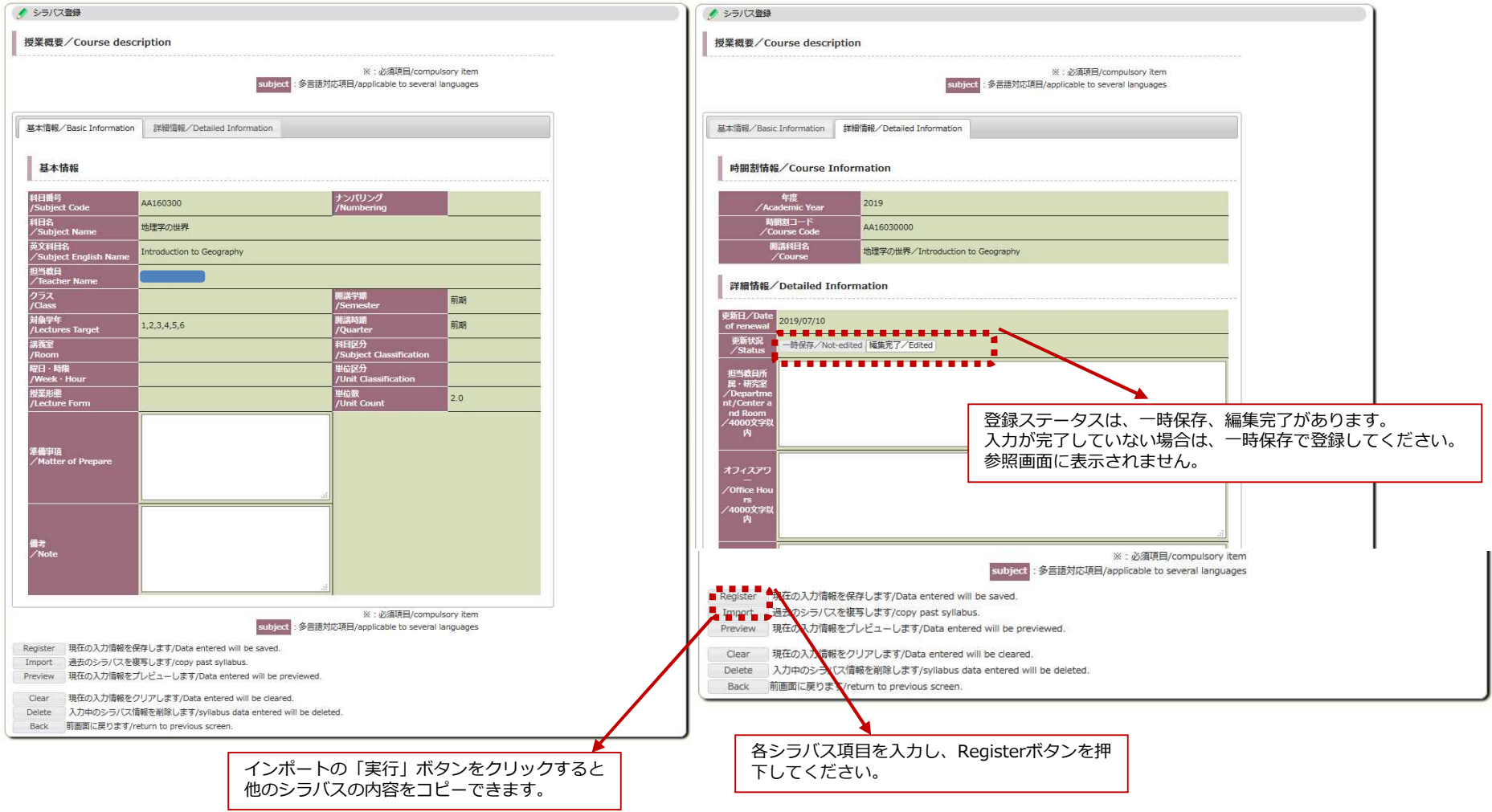

**CAMPUSSQUARE** 

#### (10) シラバス登録

担当授業のシラバスを登録します。

授業計画詳細情報の登録、補足情報の参照を行います。

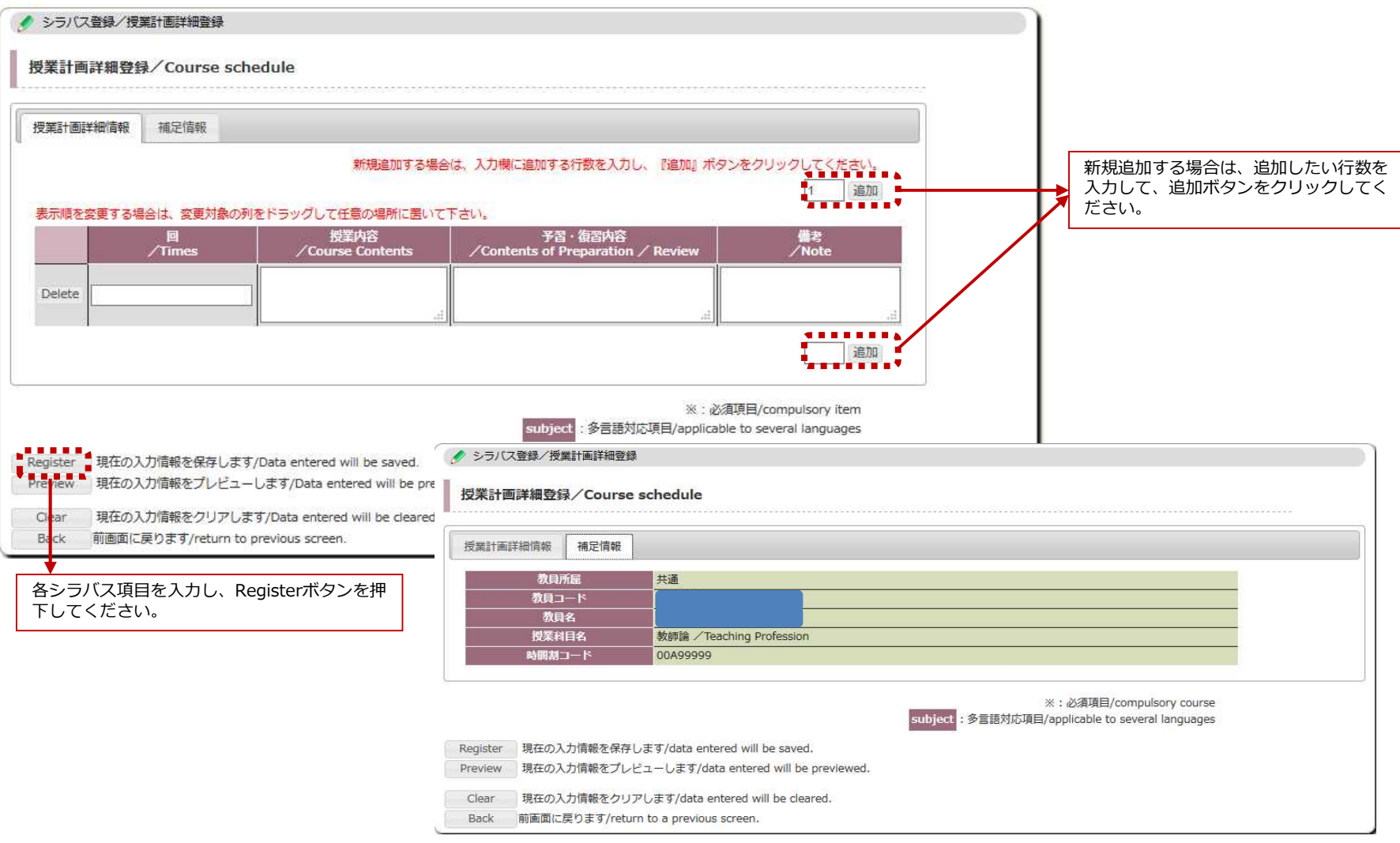

**CAMPUSSQUARE** 

#### (10) シラバス登録

担当授業のシラバスを登録します。

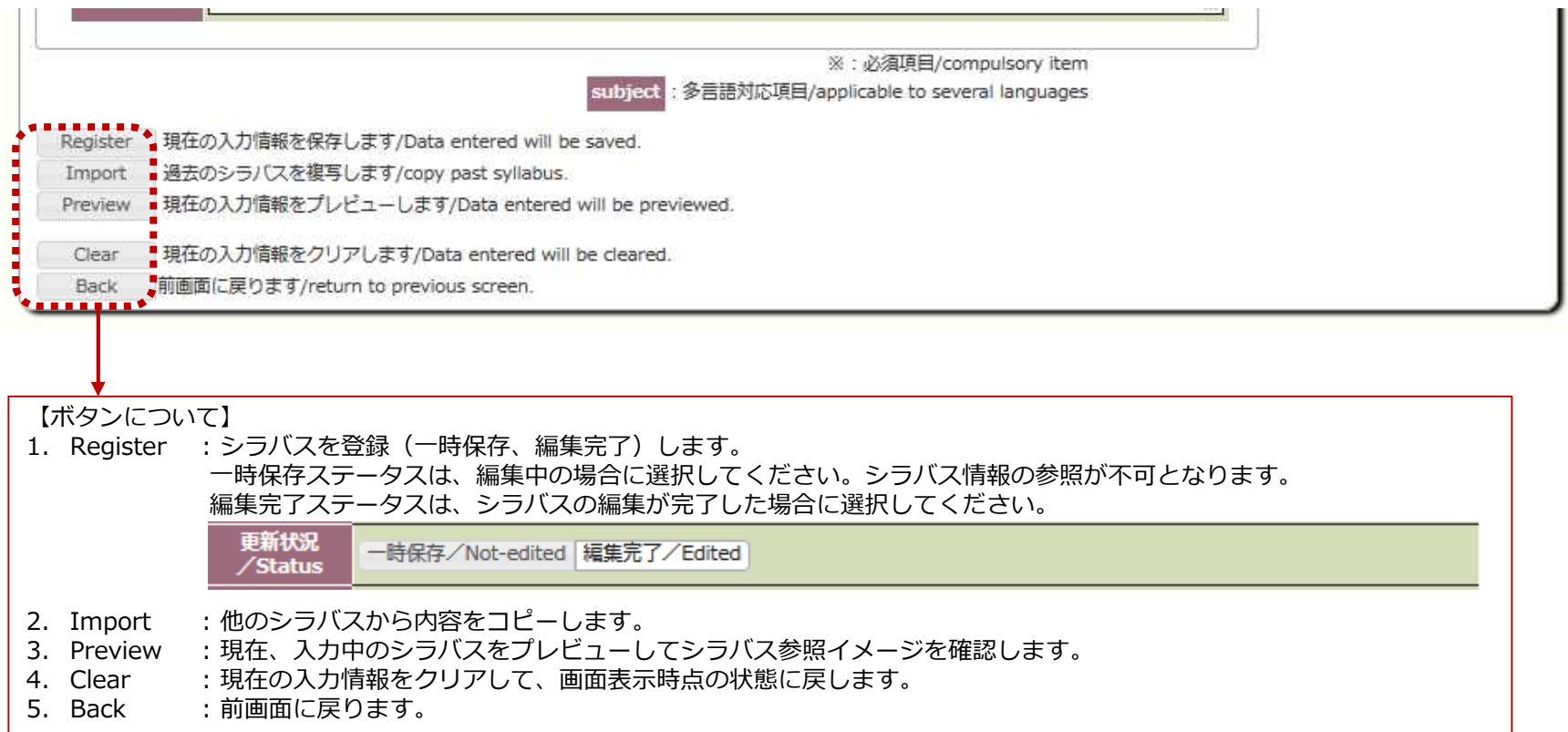

**CAMPUSSQUARE** 

(11) 休講補講登録(一覧形式)

担当科目の休講、補講、教室変更情報を登録します。

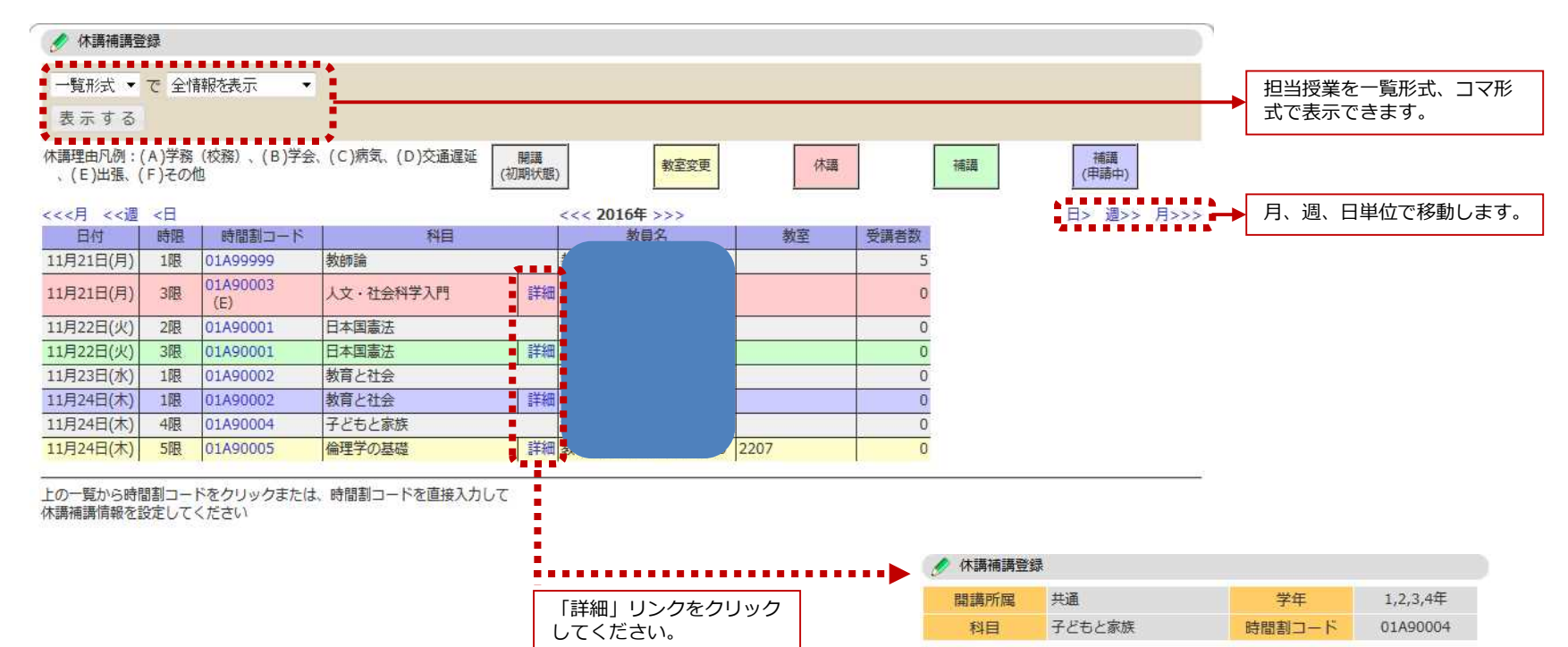

休講

|無し

(A) 学務 (校務)

2016年12月15日

2016年12月15日(木) 4限

閉じる

変更区分 休講理由

教室 教員

備考

補講有無 公開日

対象日·時限

**CAMPUSSQUARE** 

(11) 休講補講登録(コマ形式)

担当科目の休講、補講、教室変更情報を登録します。

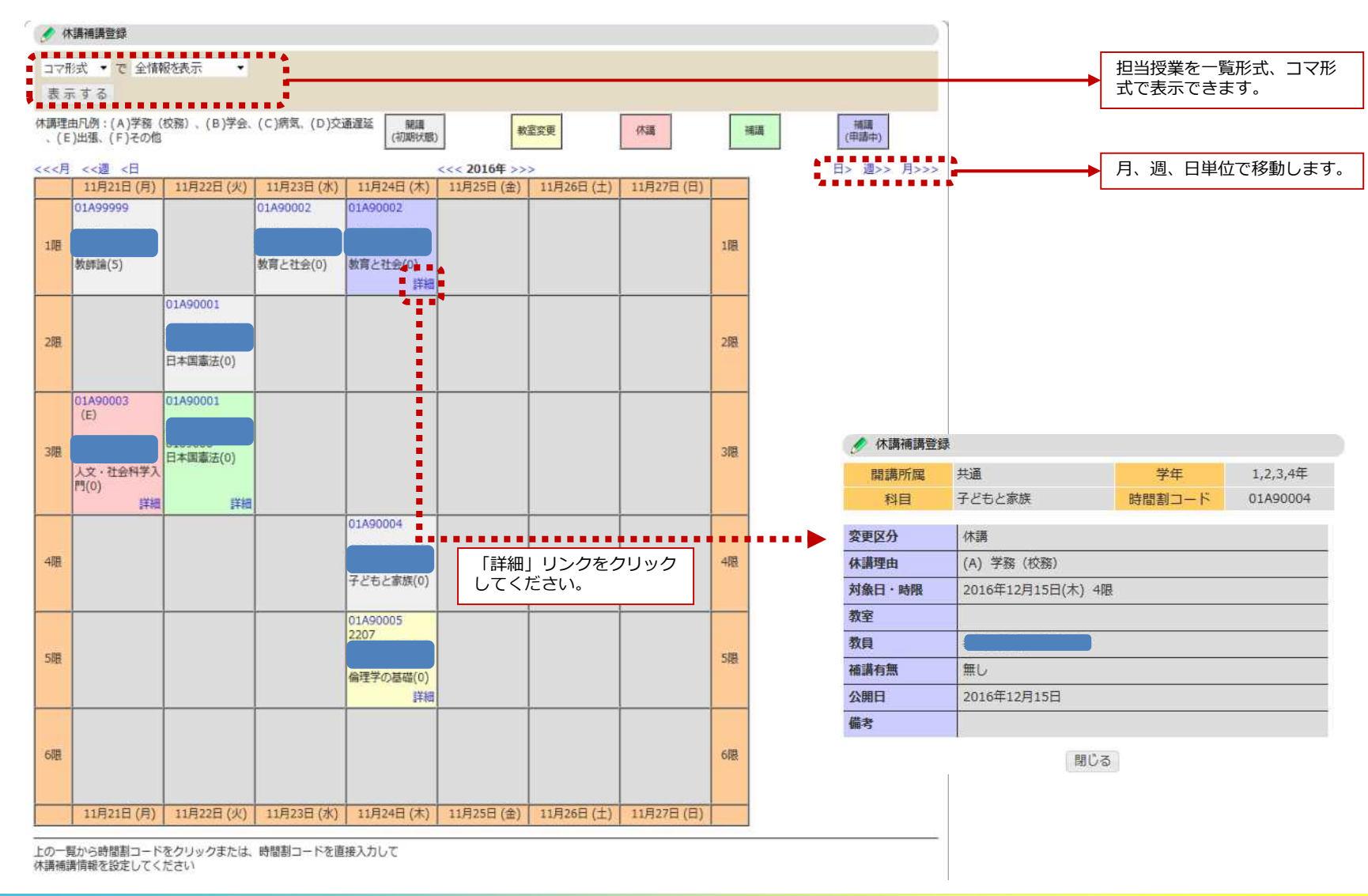

# **CAMPUSSQUARE**

#### (11) 休講補講登録(登録エリア)

担当科目の休講、補講、教室変更情報を登録します。

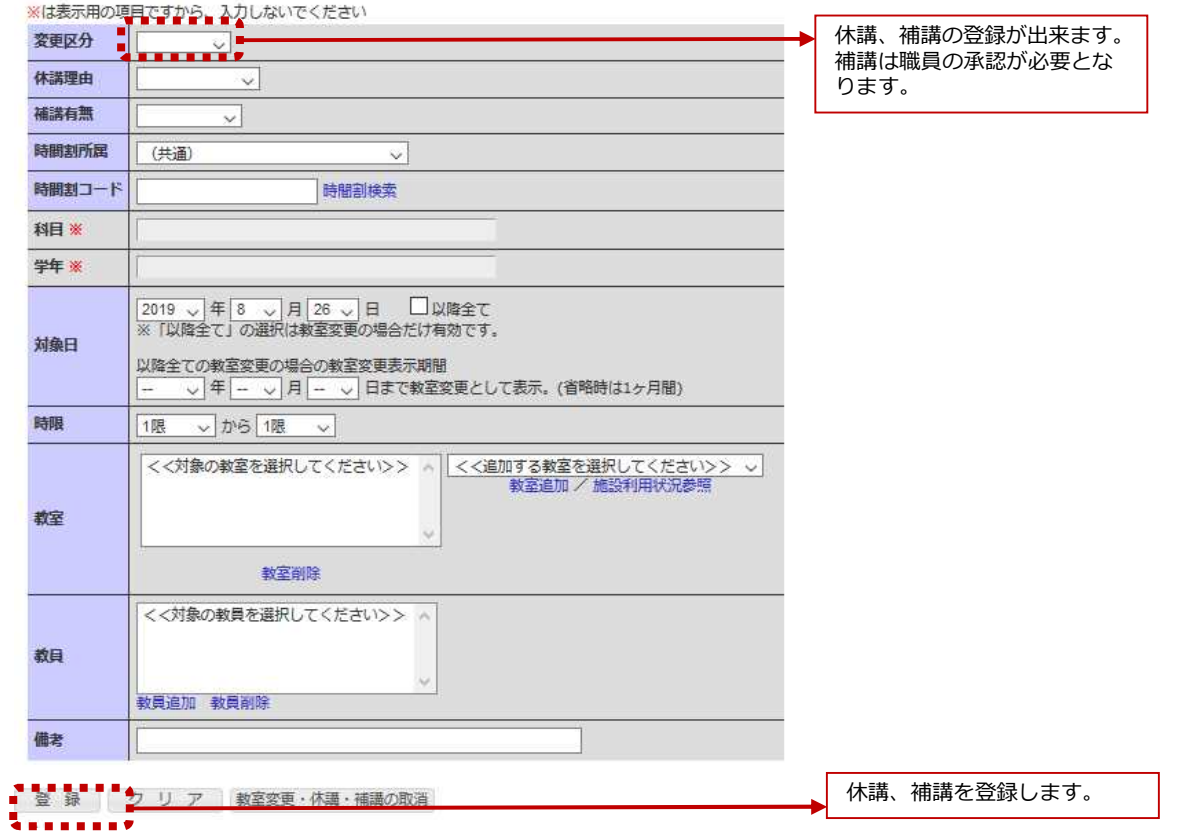

**CAMPUSSQUARE** 

#### (11) 休講補講登録(登録確認)

休講、補講の登録内容を確認します。

●エラーがない場合 ●エラーが存在する場合

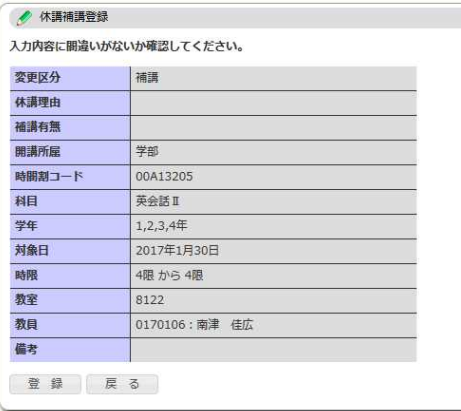

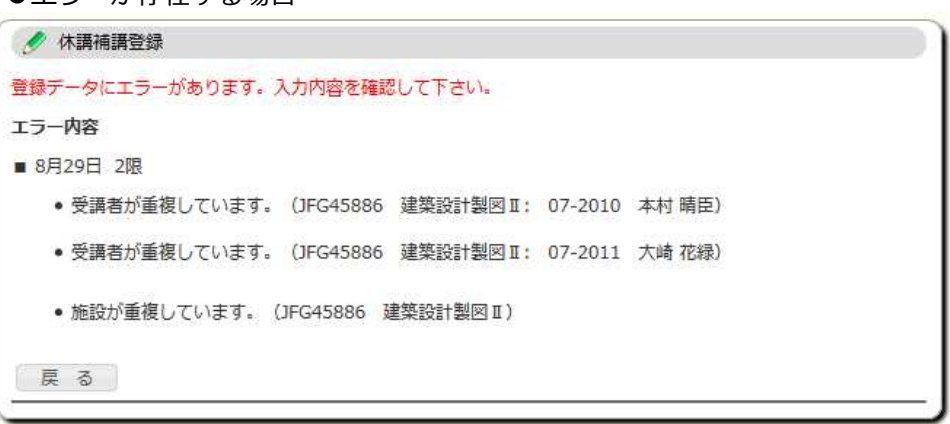

休講の登録時に以下の制約が守られているかチェックが行われ、メッセージを表示します。

①自分が担当する時間割のみ登録・削除が可能です。※一覧では担当時間割のコマのみリンクが作成されます。 ②過去の年度となる対象日のコマを登録・削除することはできません。※一覧では今年度以降のコマのみリンクが表示される。 ③休講は開講されているコマ以外には登録できません。 ④休講登録・取消し時は当日の午前0時をすぎて、当日の休講をした場合エラーとします。

**CAMPUSSQUARE** 

(12) 休講補講参照(一覧形式)

担当科目の休講・補講・教室変更情報を確認します。

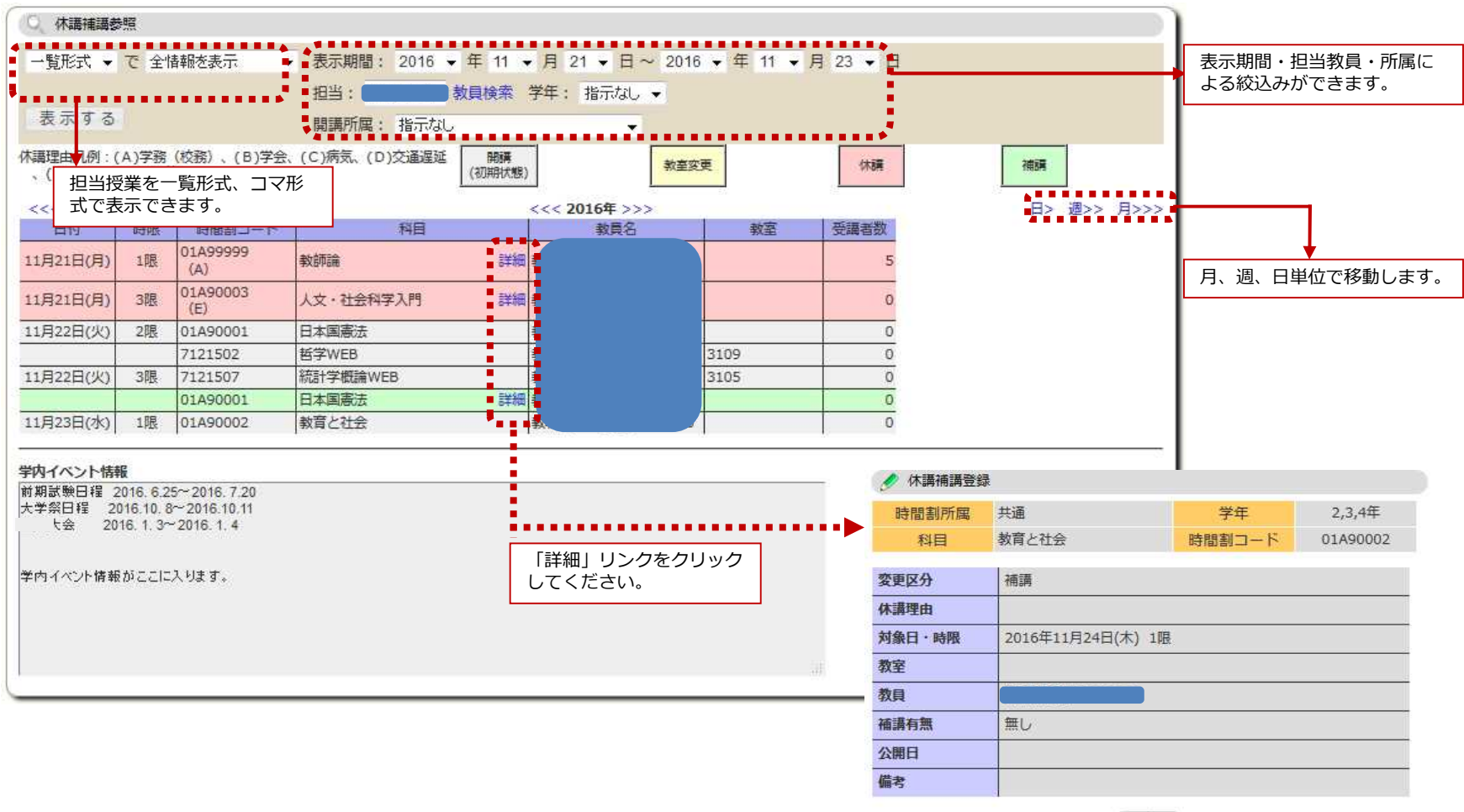

閉じる

# **CAMPUSSQUARE**

(12) 休講補講参照(コマ形式)

担当科目の休講・補講・教室変更情報を確認します。

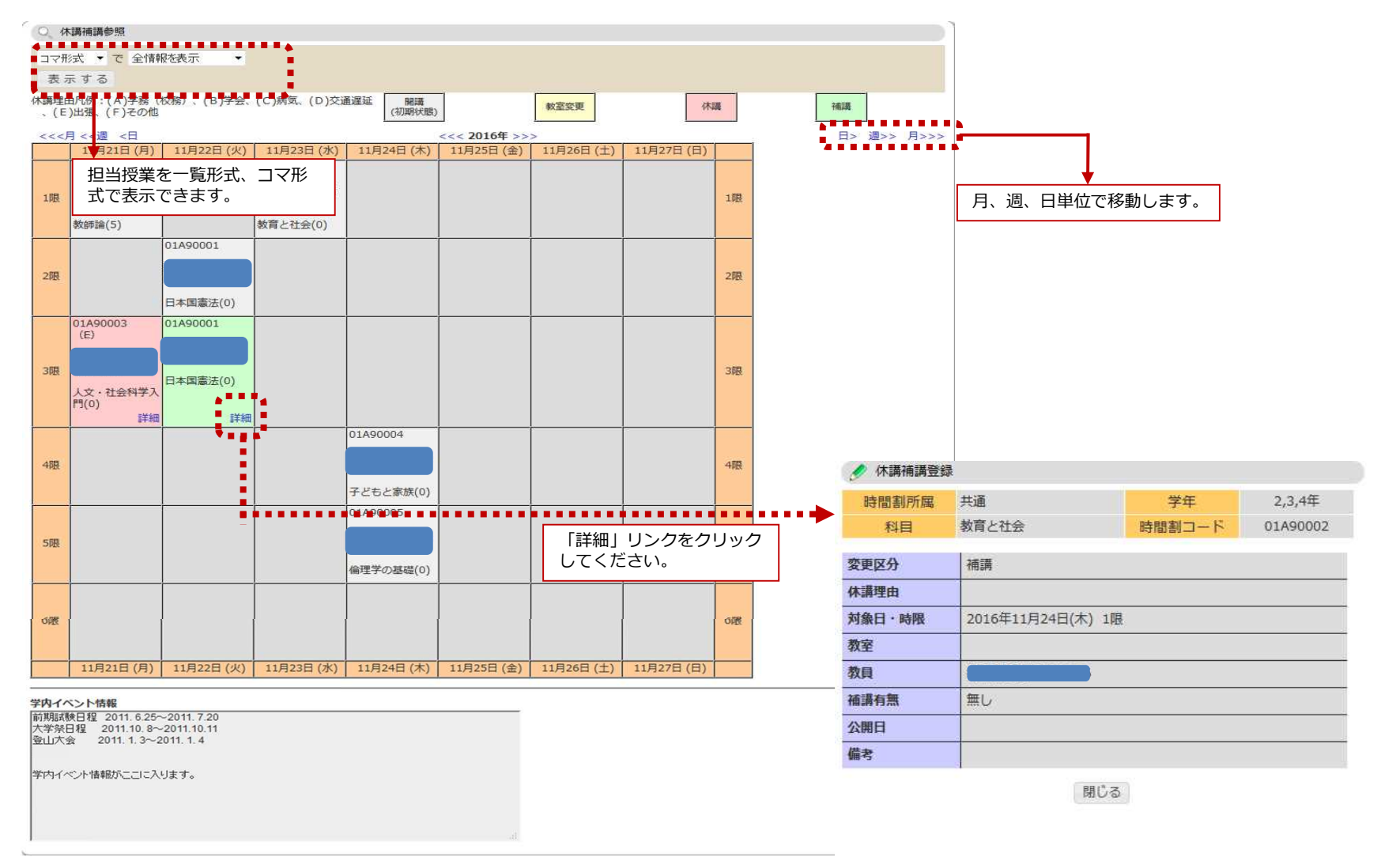

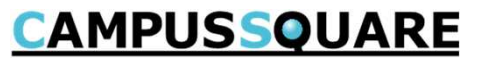

#### (13) 施設利用状況参照

施設利用状況の参照を行います。

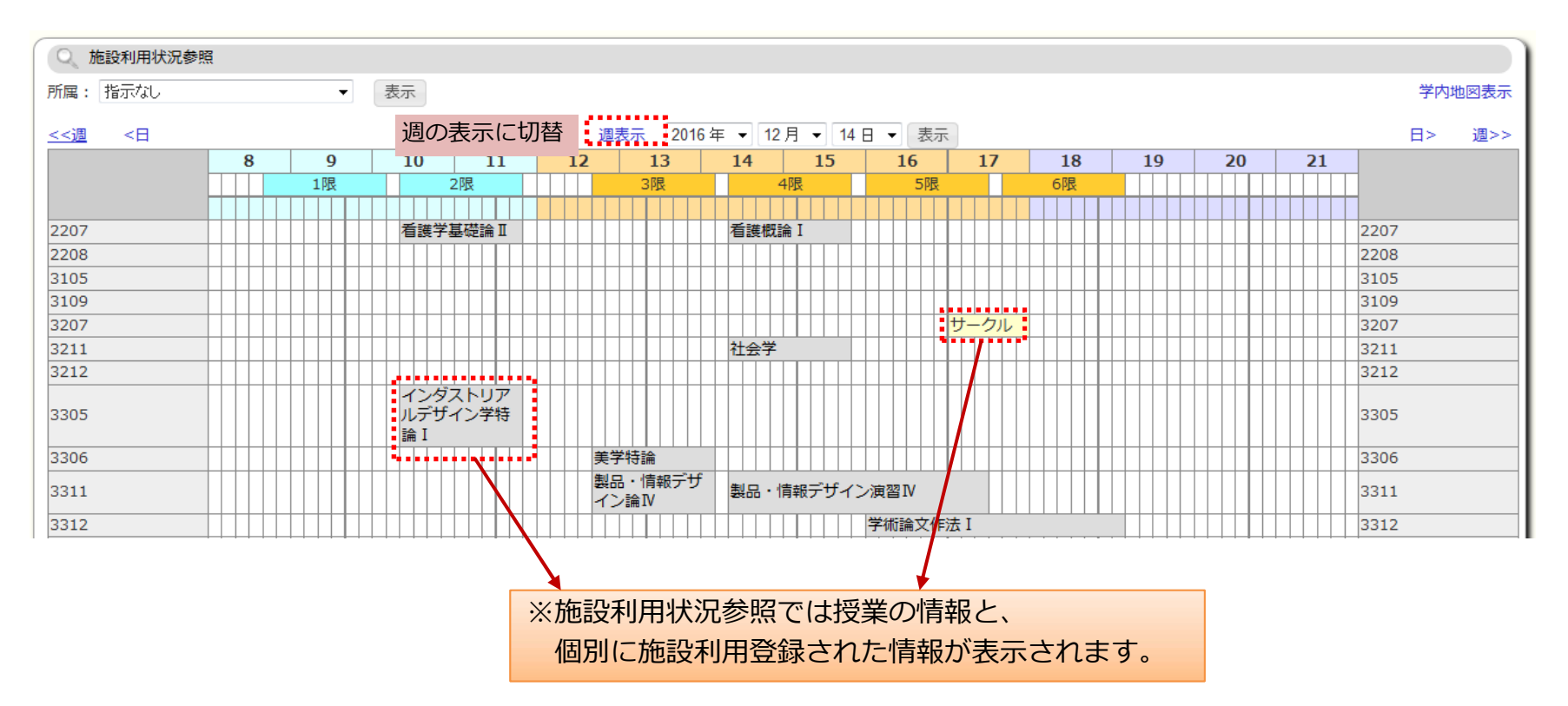

**CAMPUSSQUARE** 

#### (14) アンケート作成

登録済のアンケートの詳細情報の登録、アンケートの新規登録を行います。

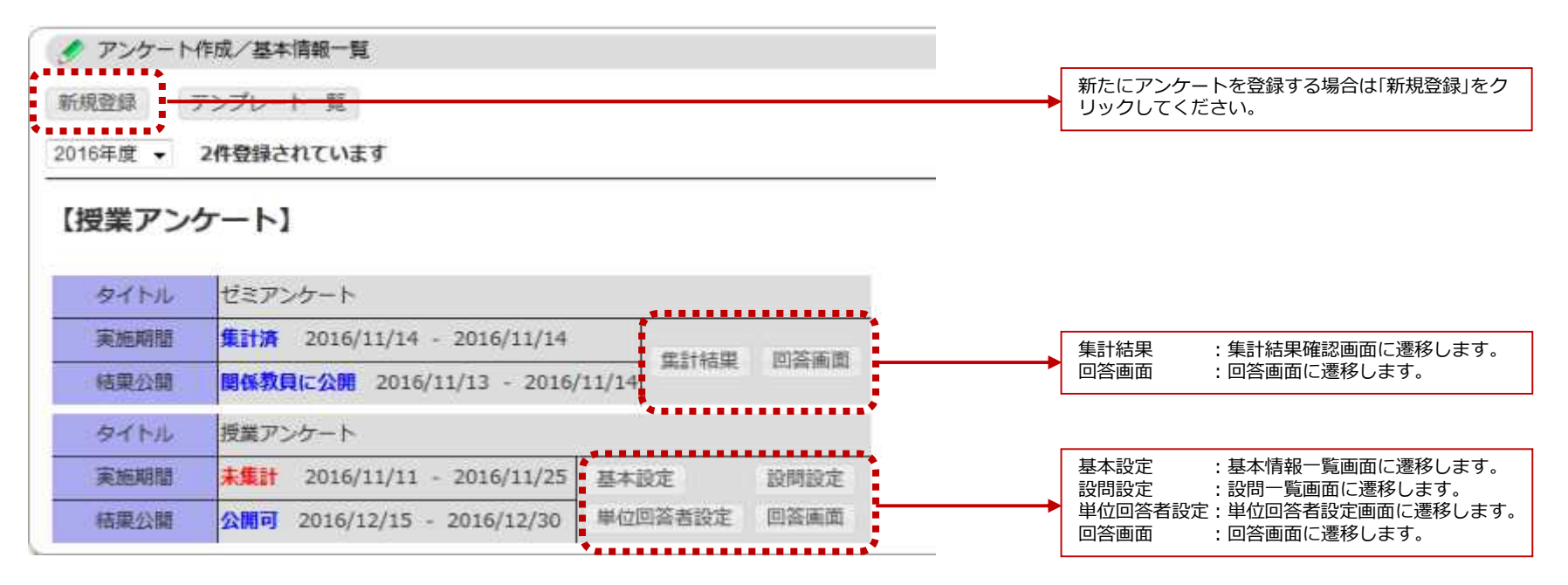

# **CAMPUSSQUARE**

#### (14) アンケート作成

アンケート基本情報の登録、更新、削除を行います。

- アンケート作成/基本情報設定
- アンケート基本情報を入力して下さい

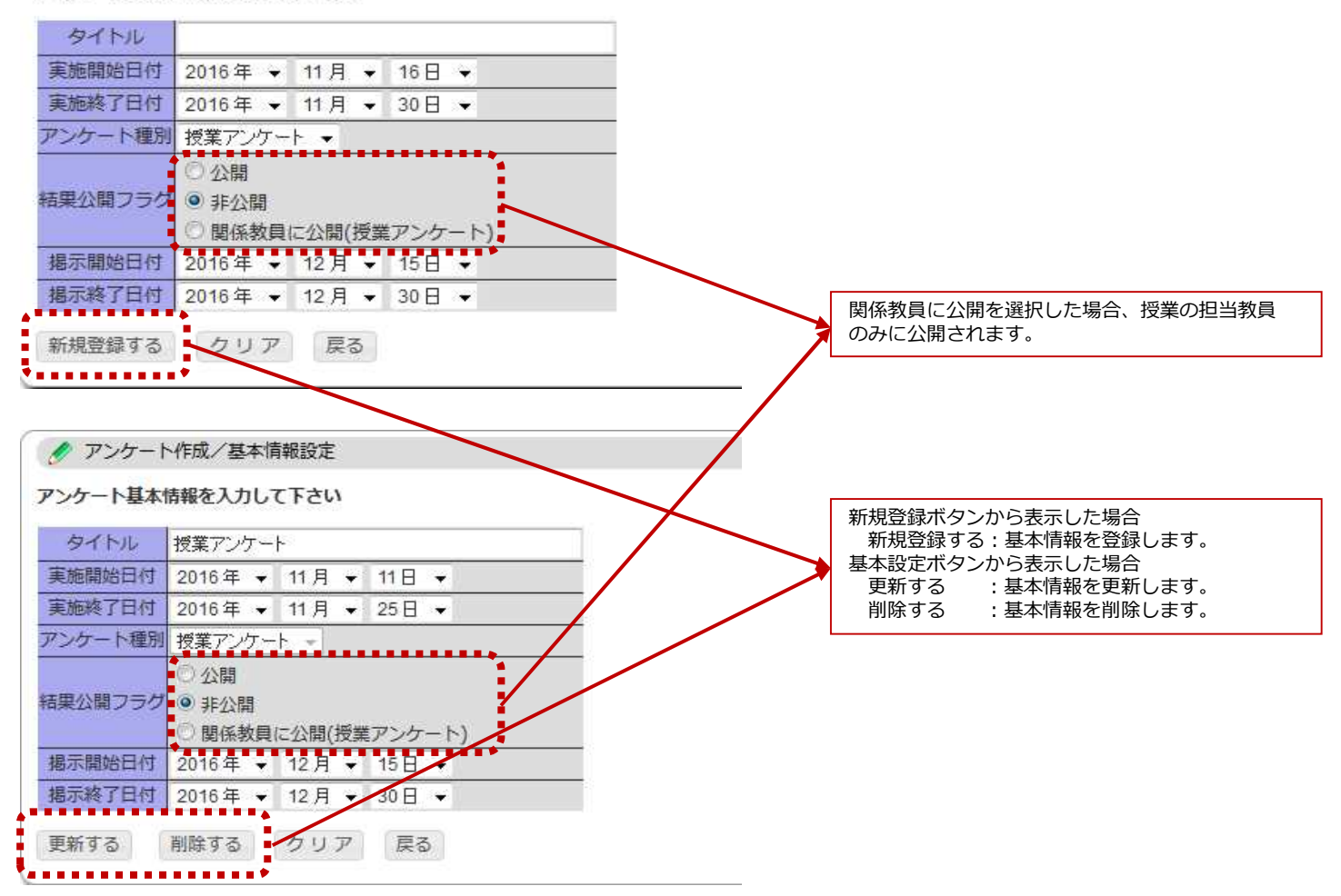

**CAMPUSSQUARE** 

#### (14) アンケート作成

アンケートの設問情報の登録を行います。

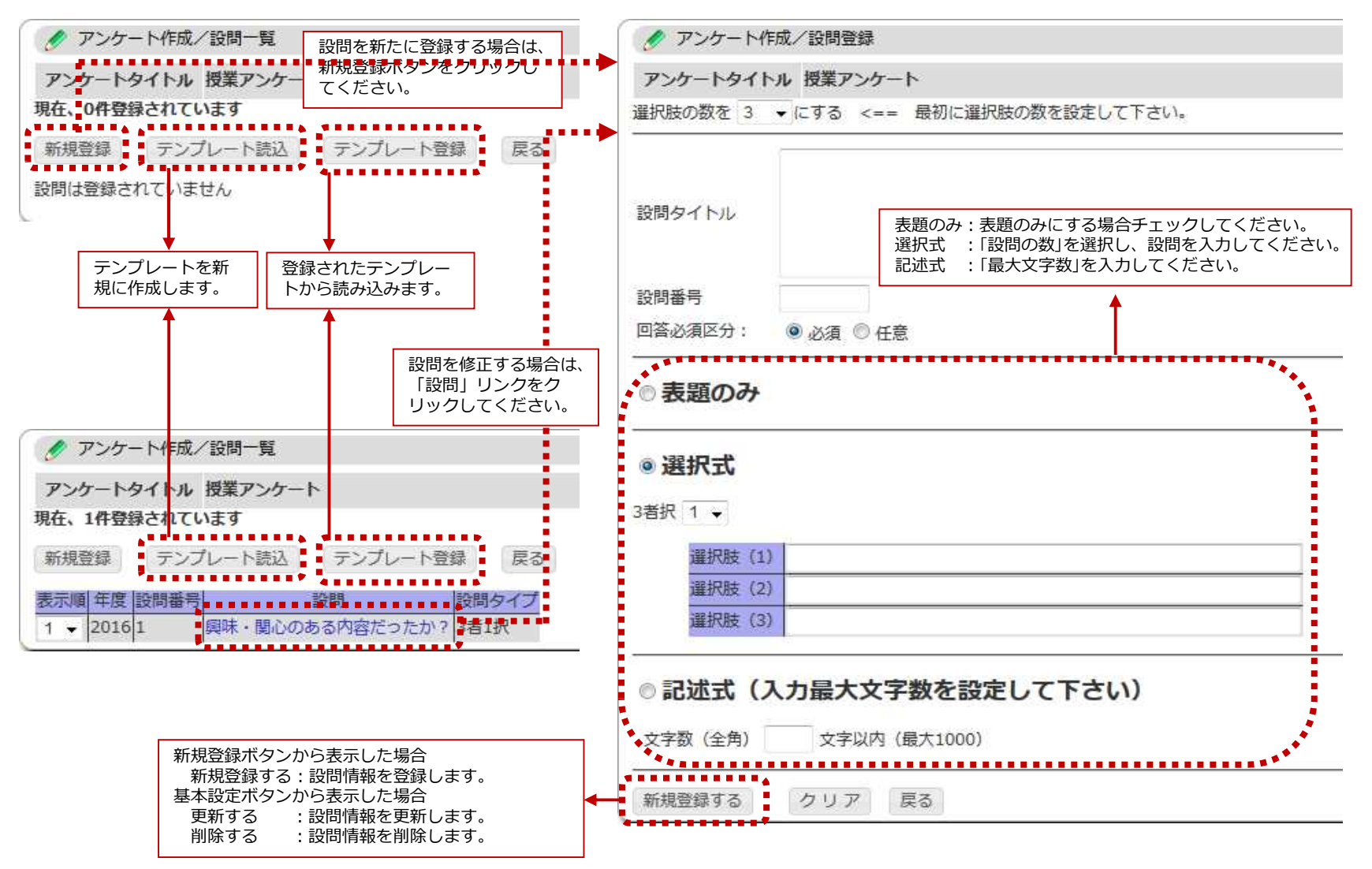

# **CAMPUSSQUARE**

#### (14) アンケート作成

アンケートの回答者の設定を行います。

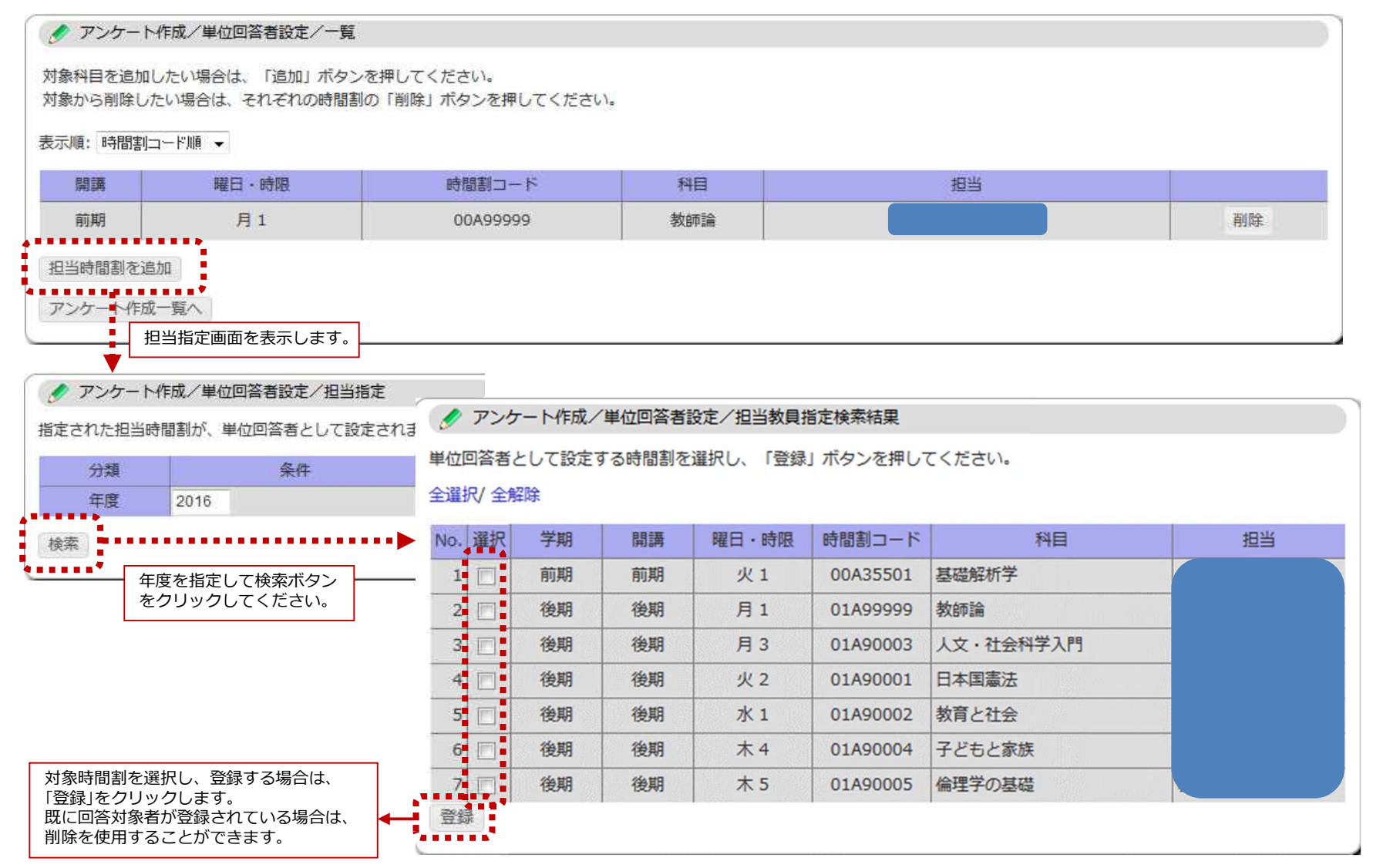

**CAMPUSSQUARE** 

#### (14) アンケート作成

#### アンケートの集計結果の参照を行います。

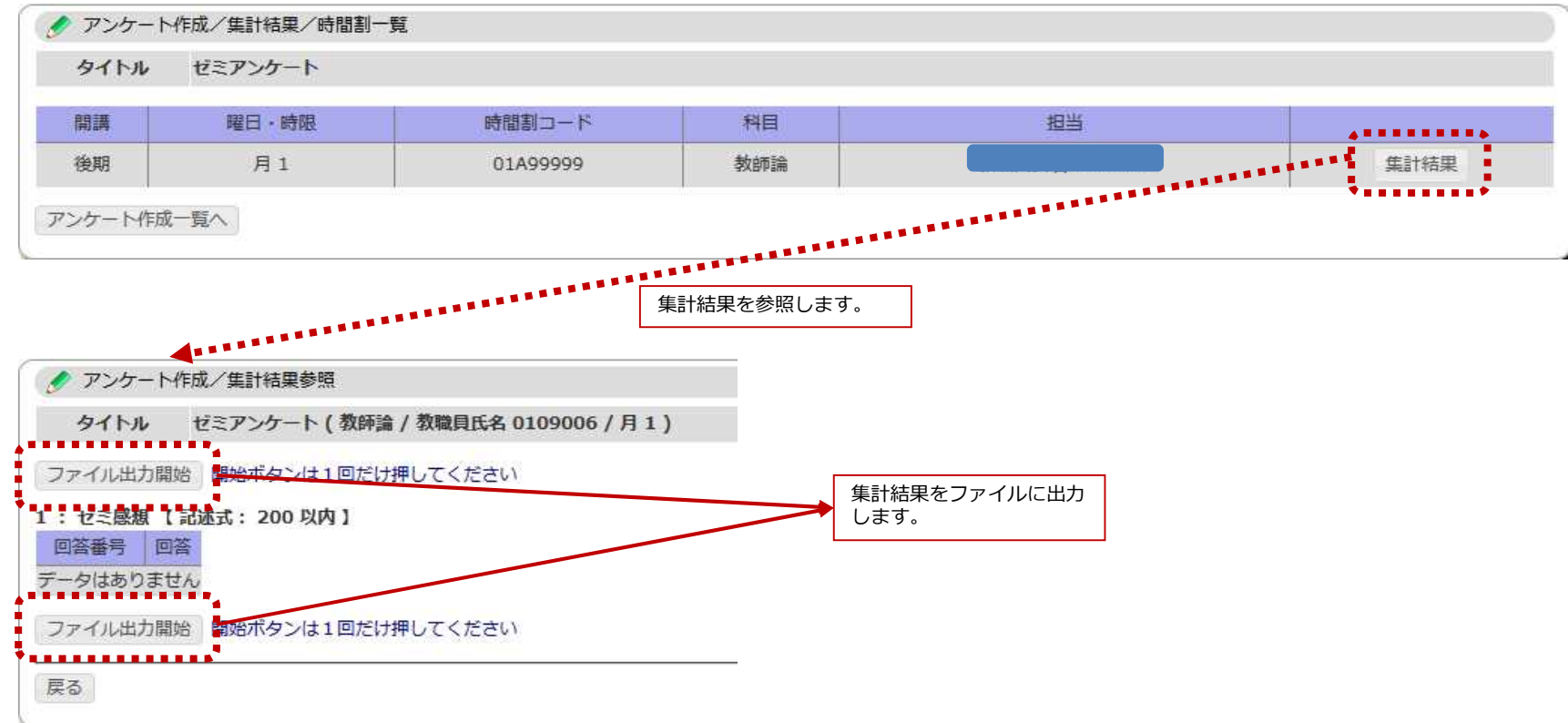

# **CAMPUSSQUARE**

#### (15) 掲示板登録

掲示板の登録を行います。

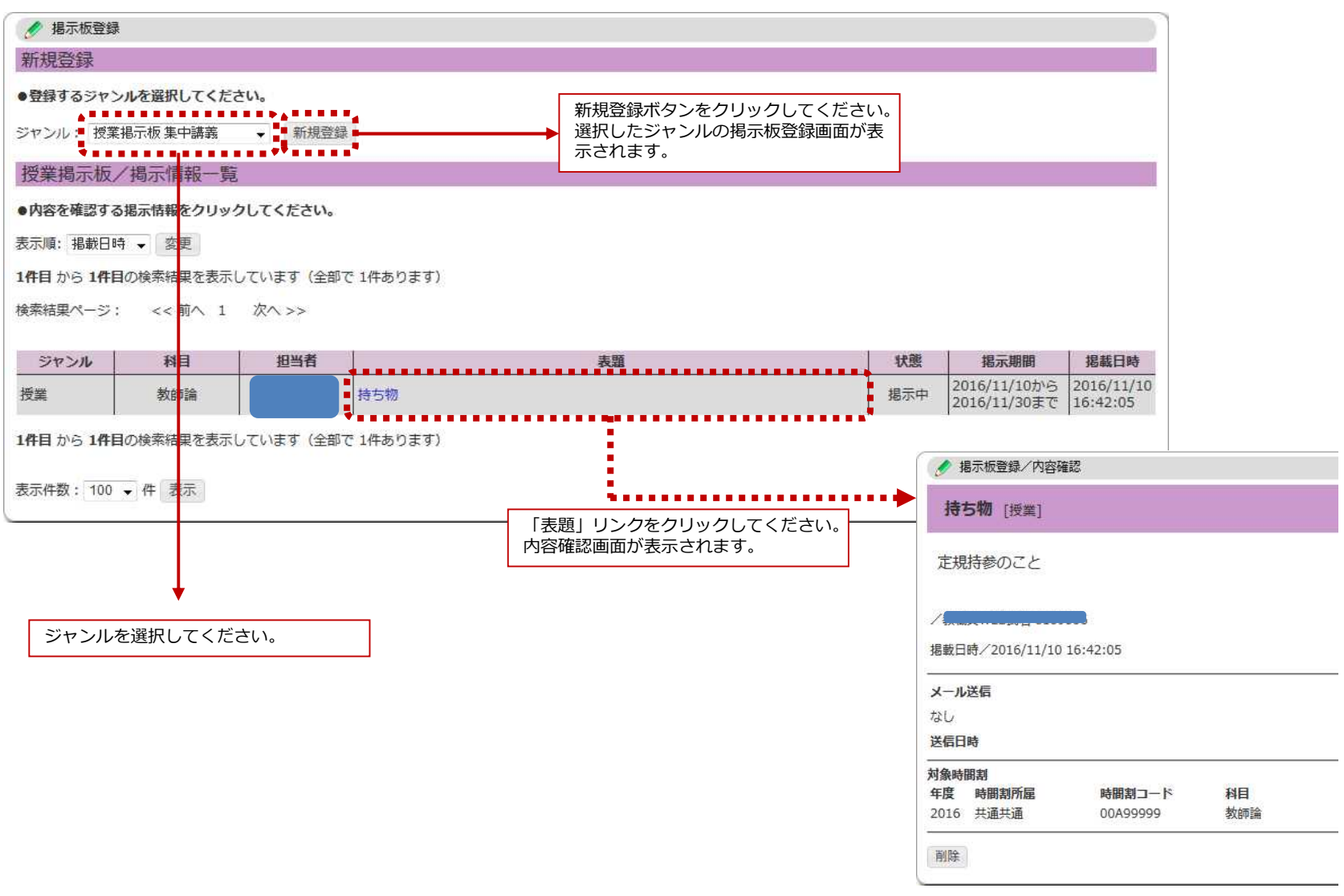

# **CAMPUSSQUARE**

#### (15) 掲示板登録

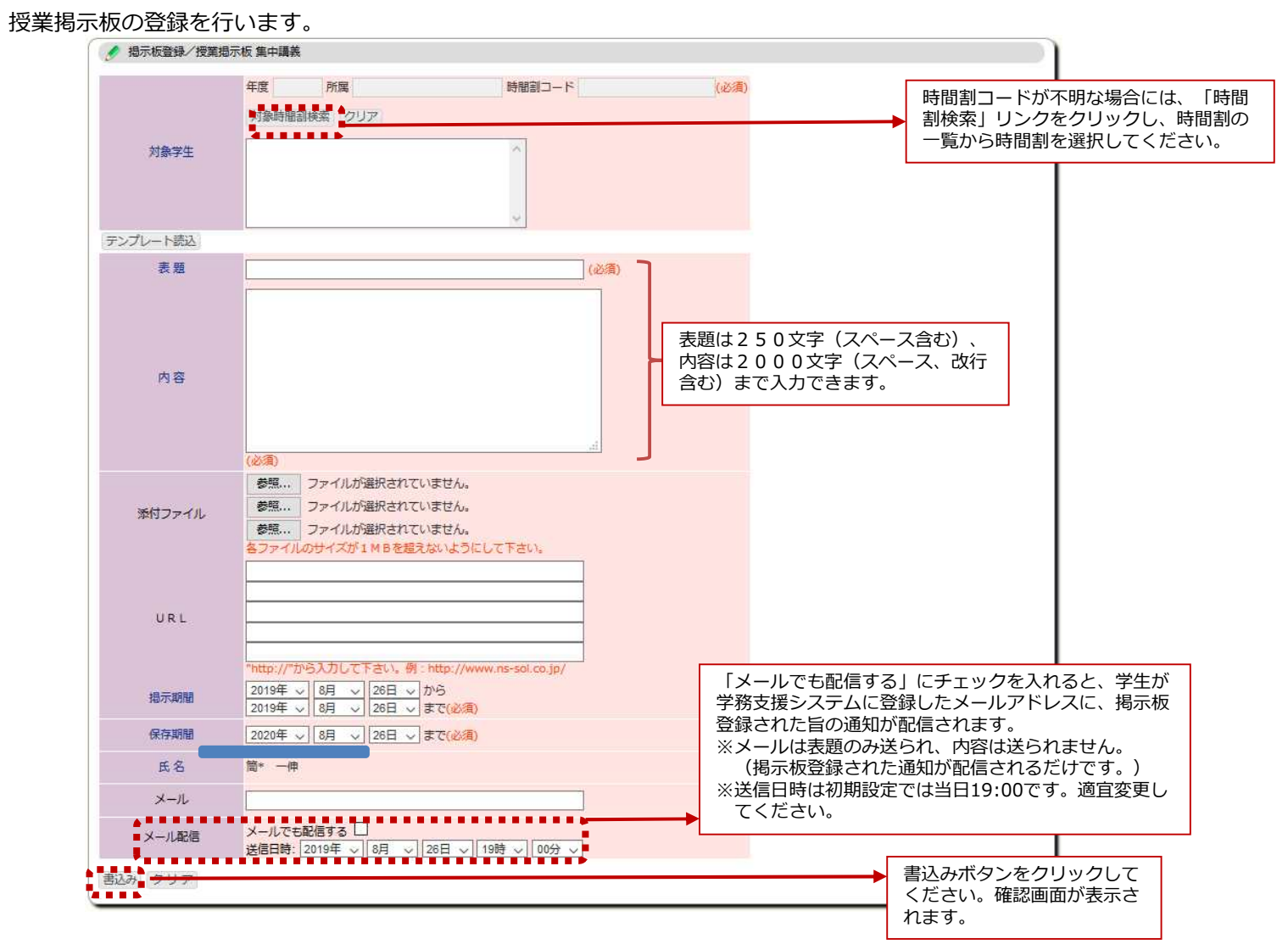

**CAMPUSSQUARE** 

#### (15) 掲示板登録

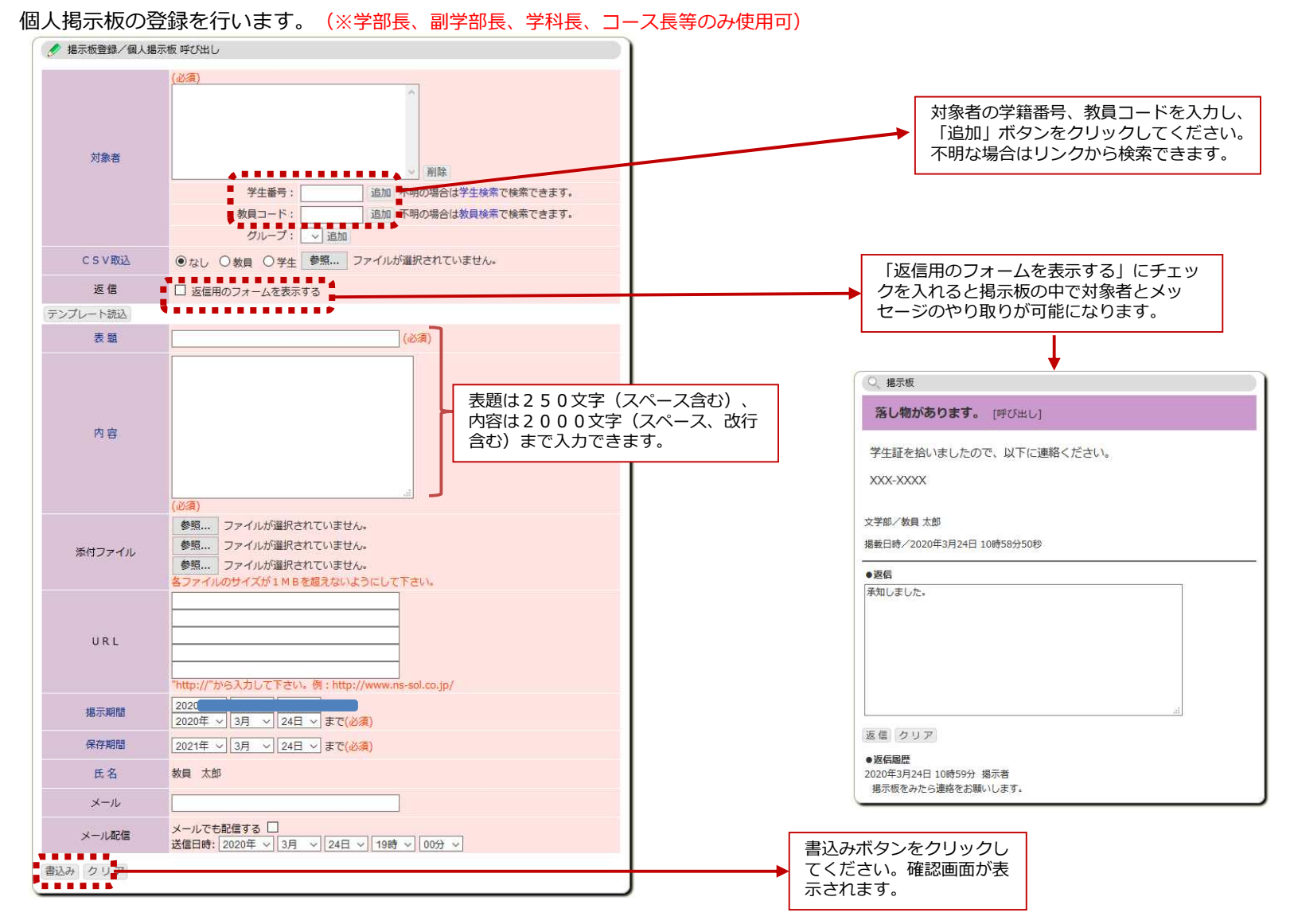

# **CAMPUSSQUARE**

#### (16) 掲示板参照

登録済みの掲示板を確認します。

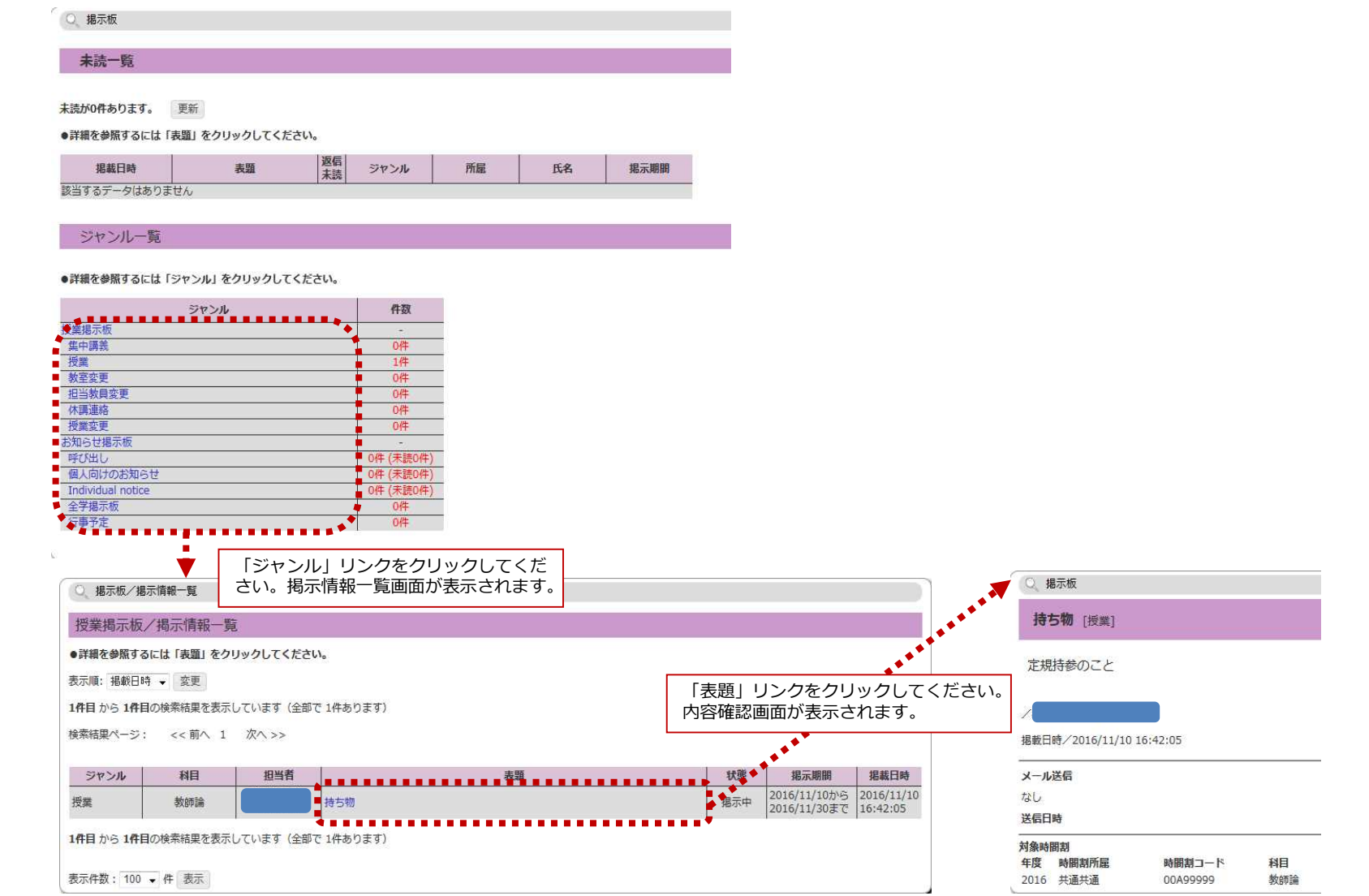

**AD** Copyright © 2019 NS Solutions Corporation , All Rights Reserved.

# **CAMPUSSQUARE**

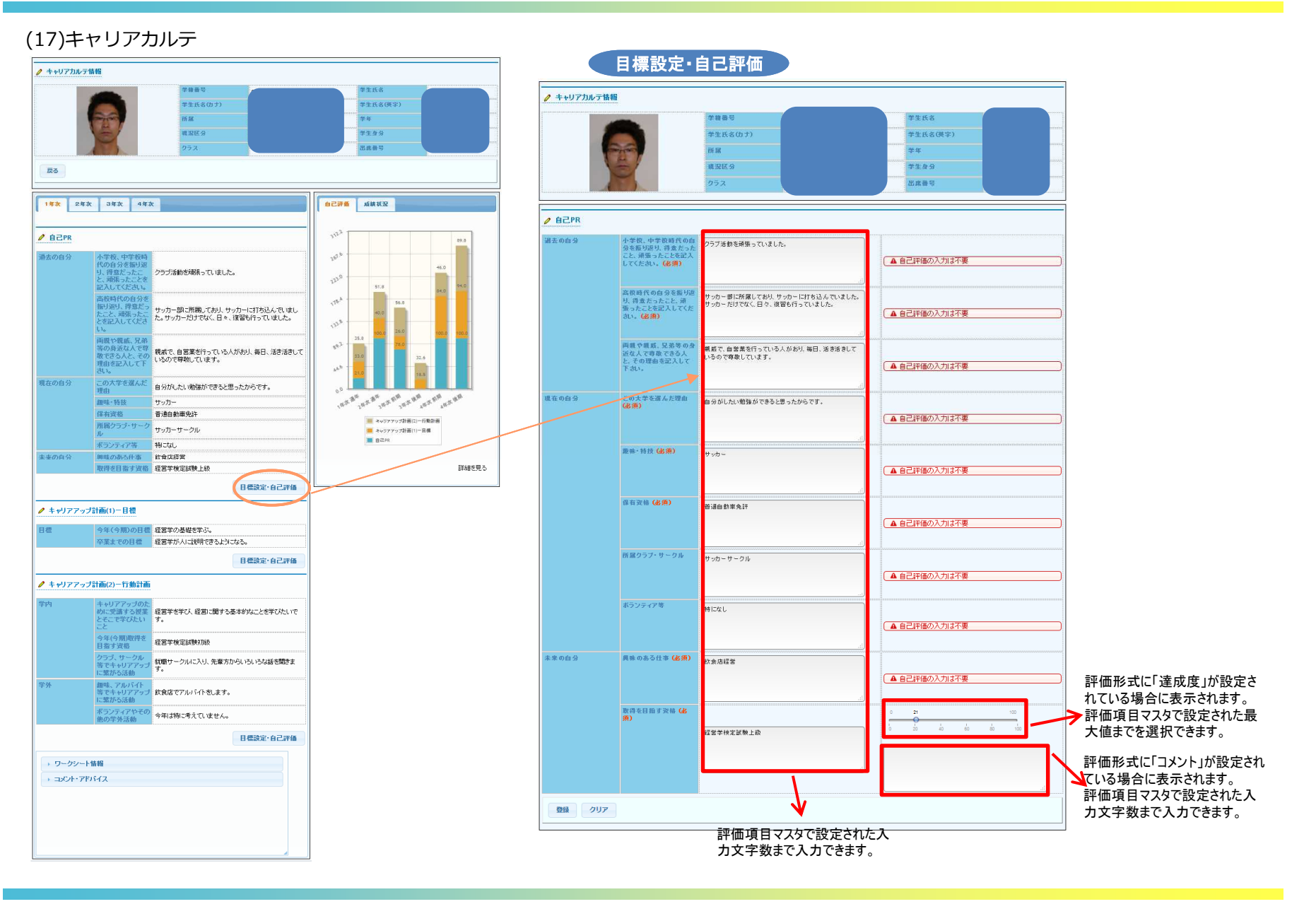

**CAMPUSSQUARE** 

(17)キャリアカルテ

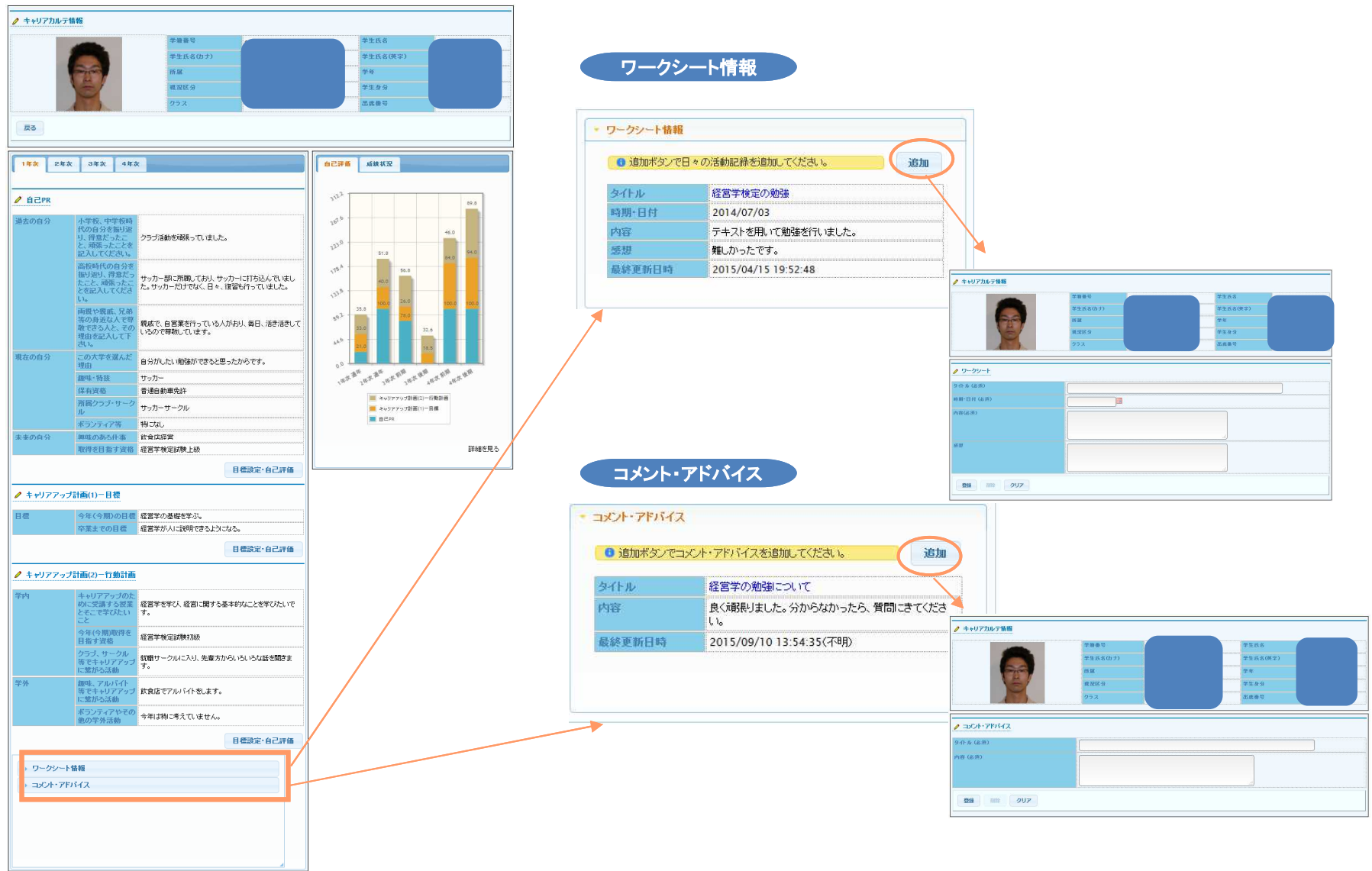

# **CAMPUSSQUARE**

(17)キャリアカルテ

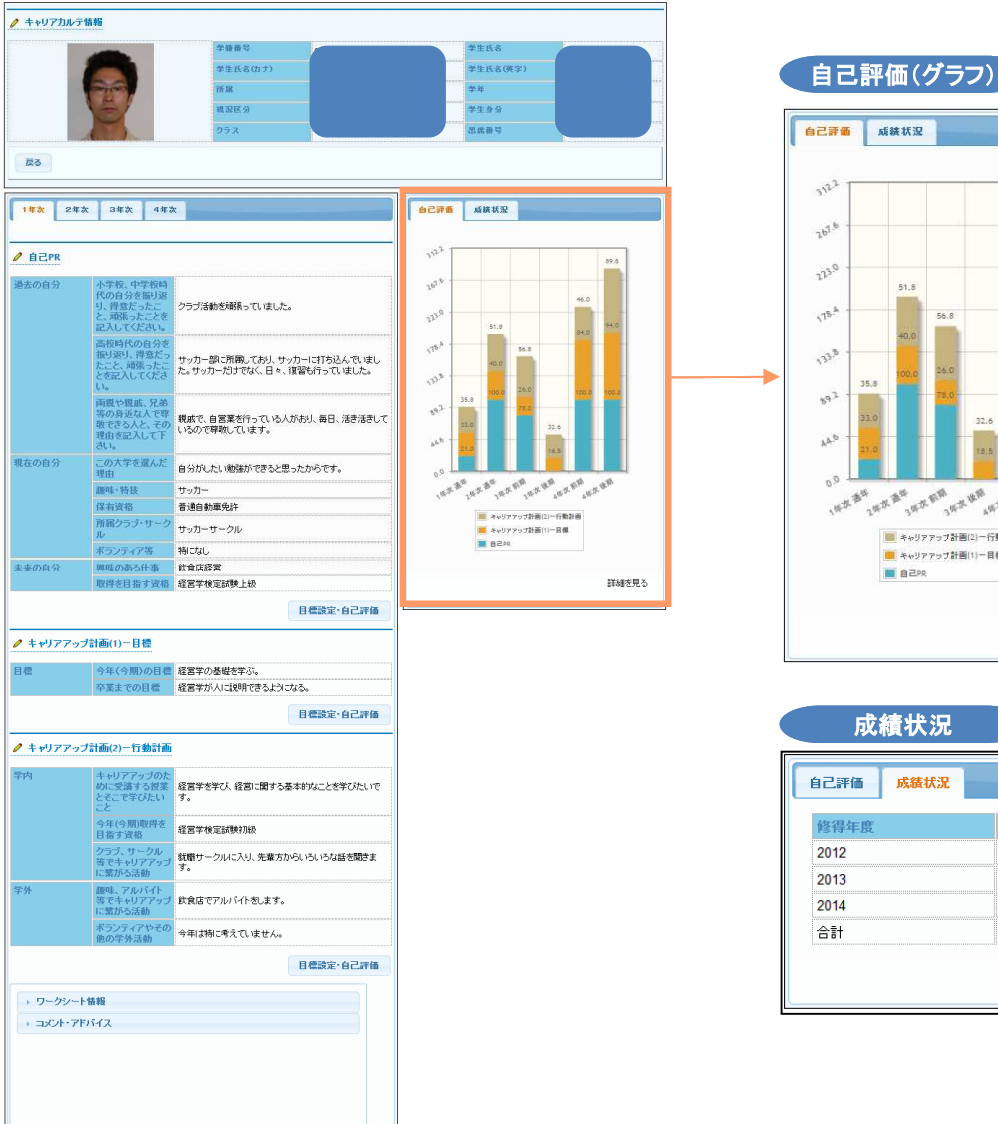

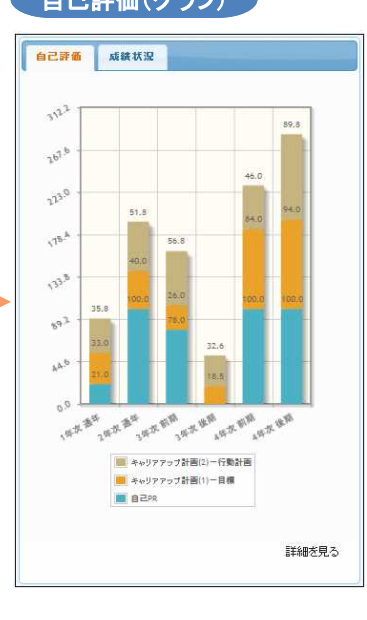

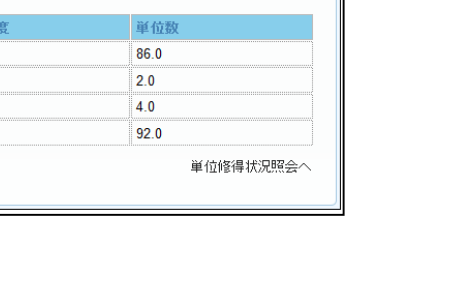

**CAMPUSSQUARE** 

#### (18) 出欠/出欠登録

担当授業の出欠を登録します。

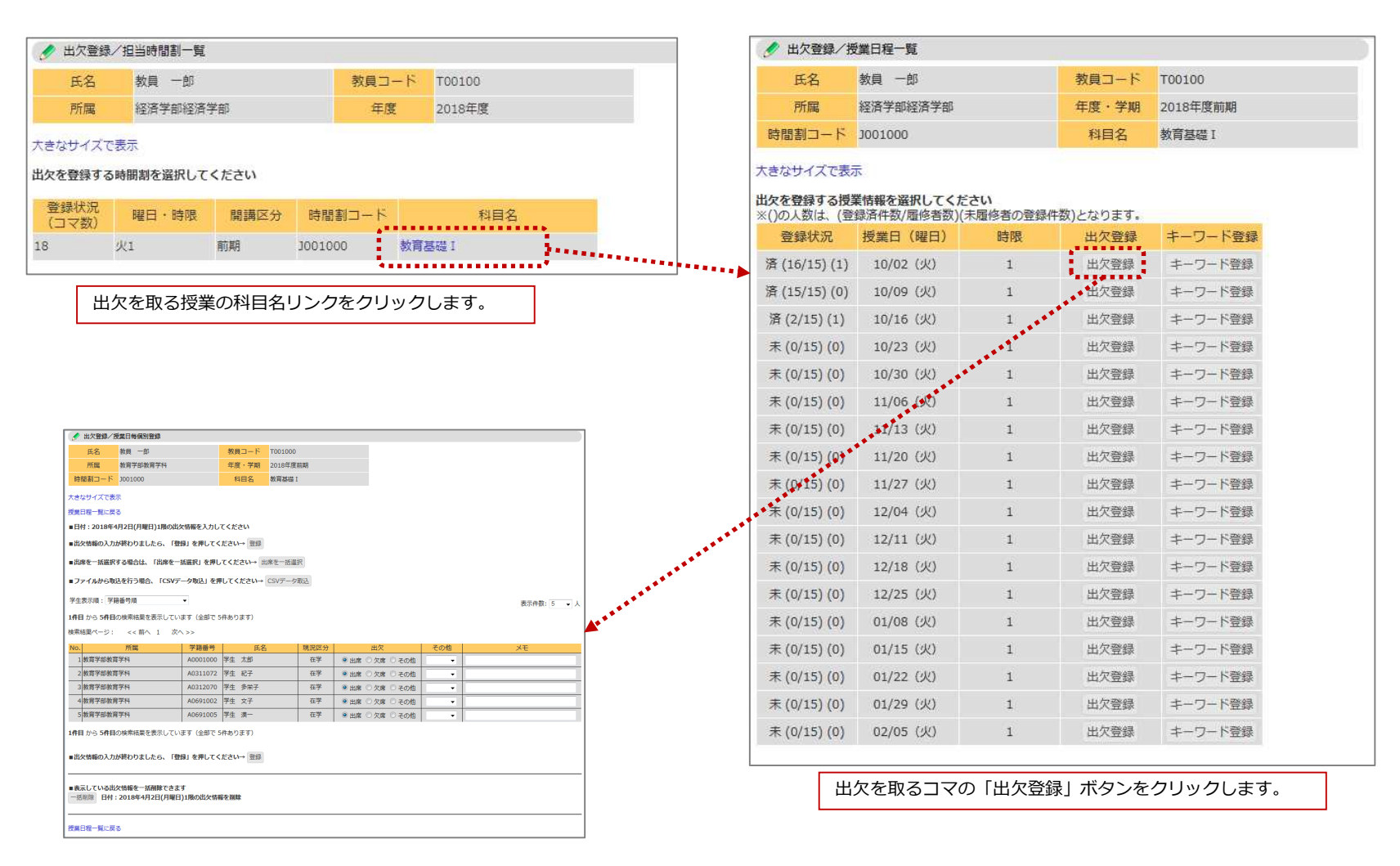

# **CAMPUSSQUARE**

#### (18) 出欠/出欠登録

担当授業の出欠を登録します。

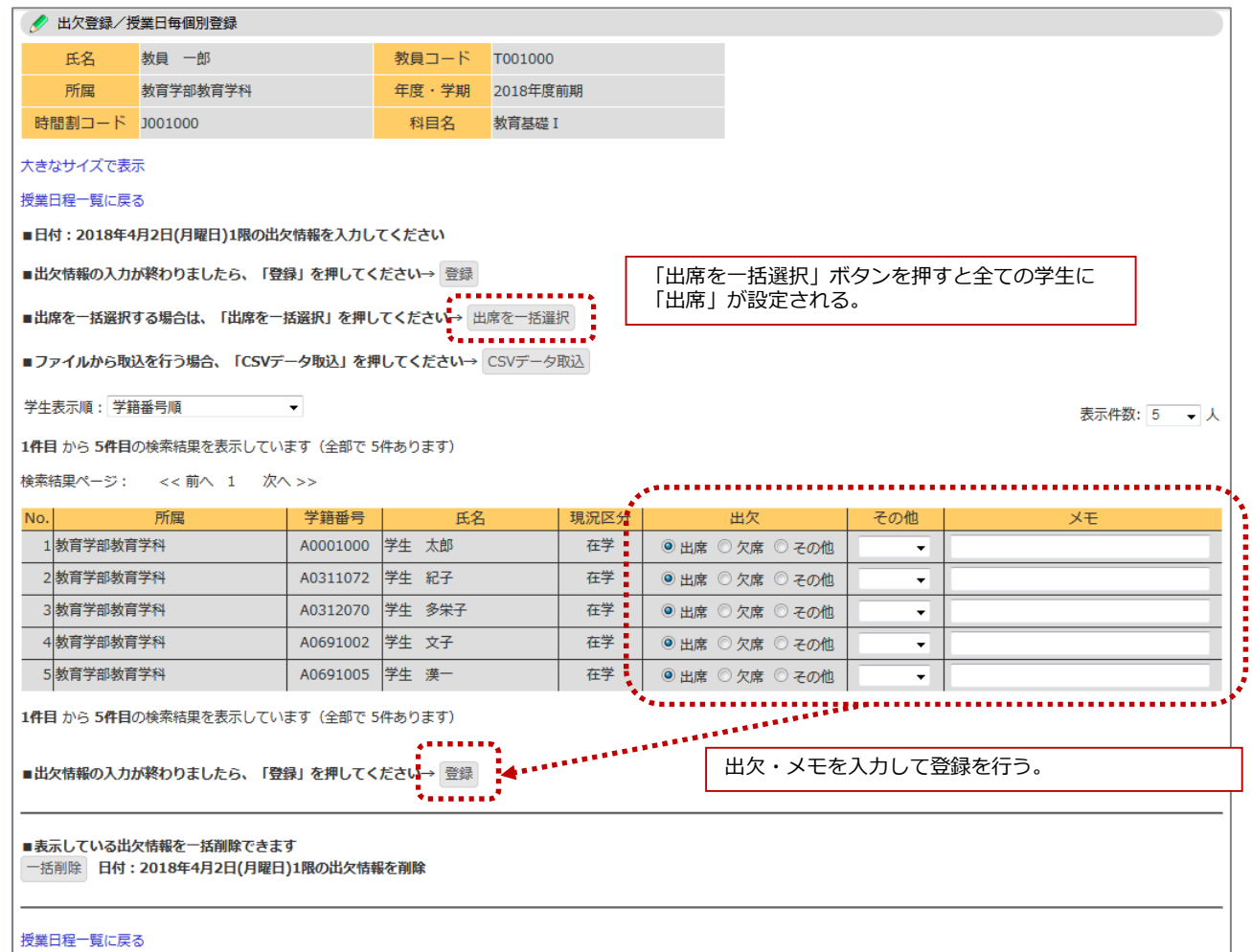

**CAMPUSSQUARE** 

#### (18) 出欠/出欠登録

担当授業の出欠を登録します。

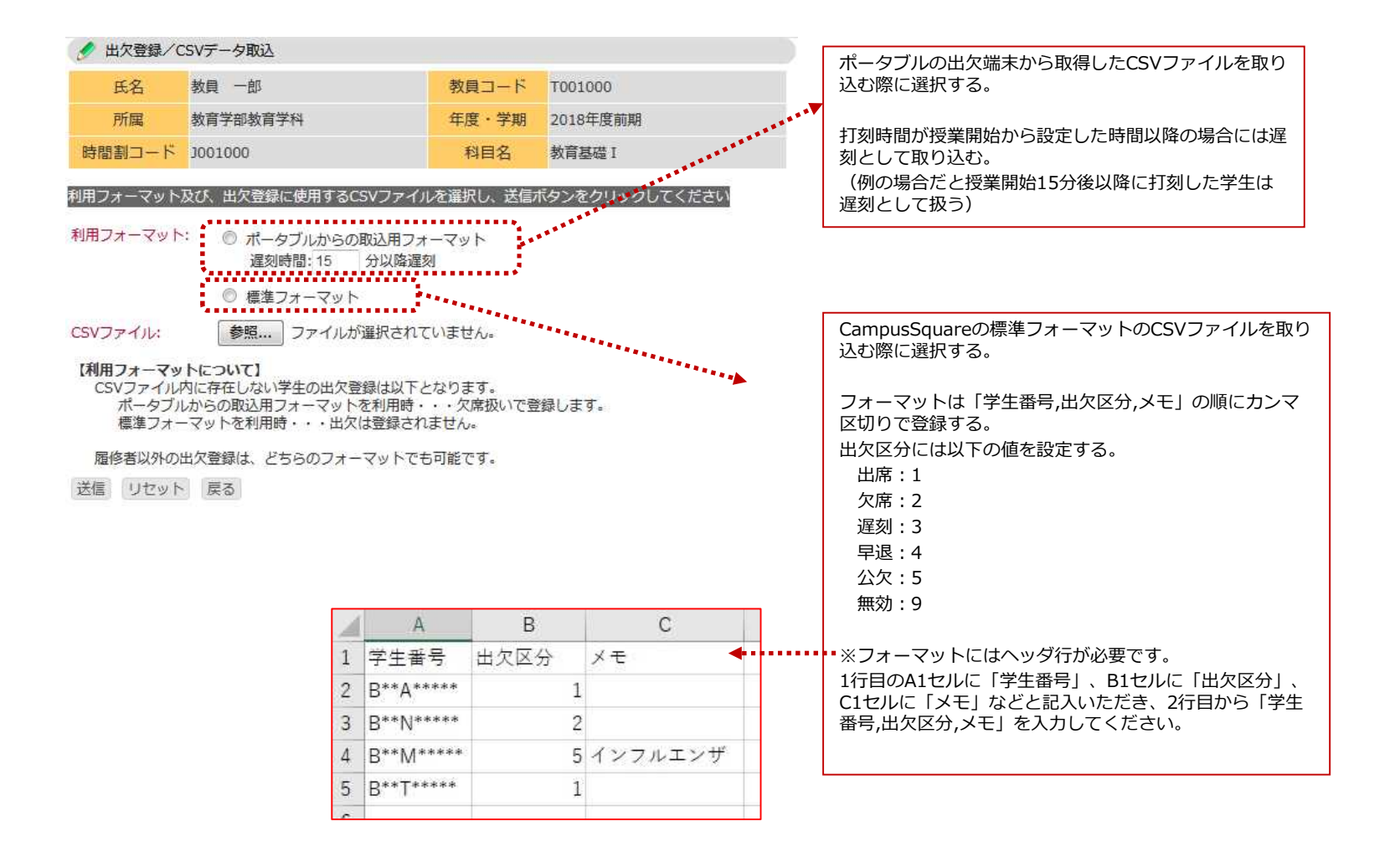

(19) 出欠/出欠登録(複数台のポータブル出欠端末を利用する場合)

複数台のポータブル出欠端末を利用される場合、それぞれの端末に保存されているCSVファイルを1つのCSVファイルに編集してからシステムに取 り込む必要があります。

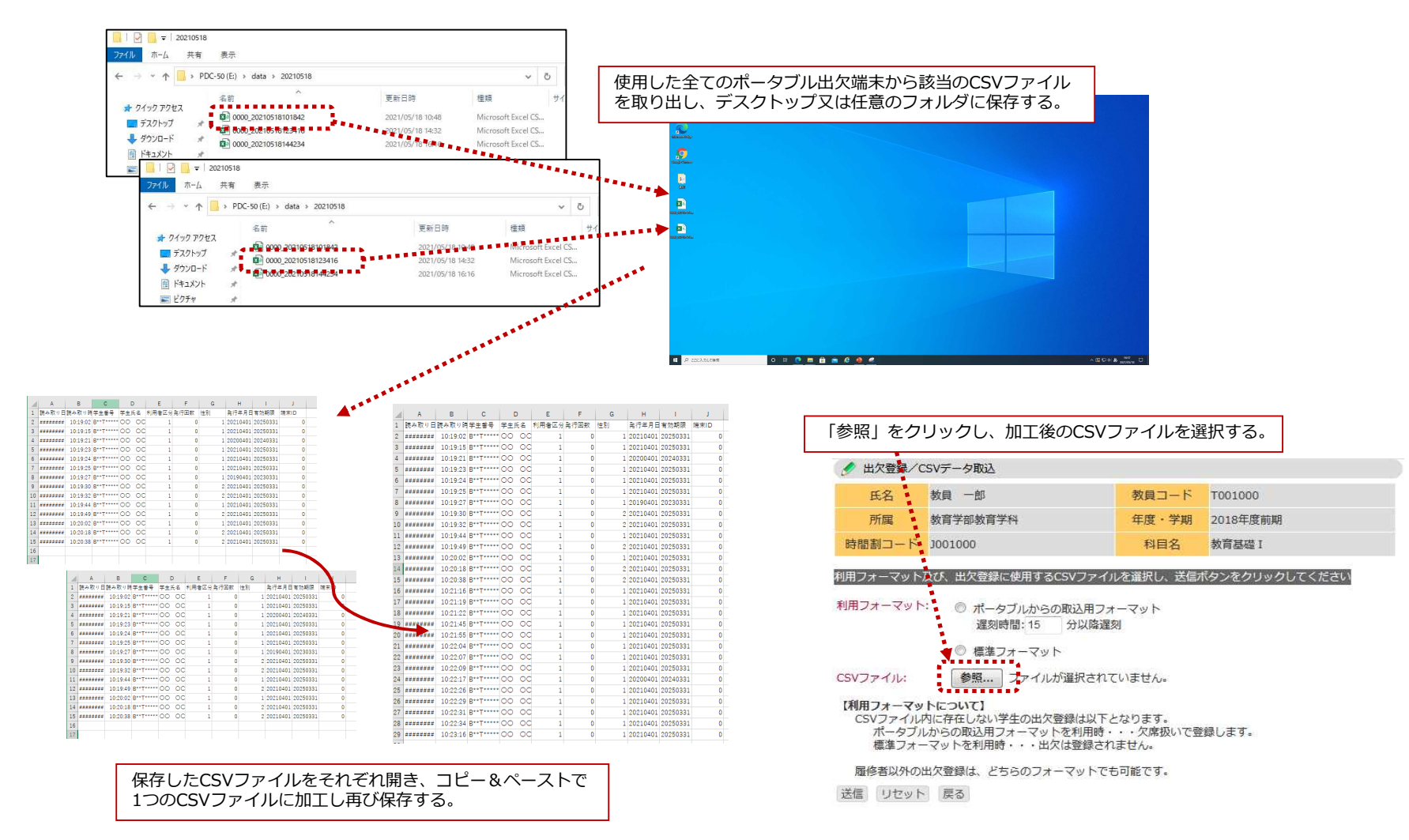

**CAMPUSSQUARE** 

(18) 出欠/出欠登録/キーワード登録

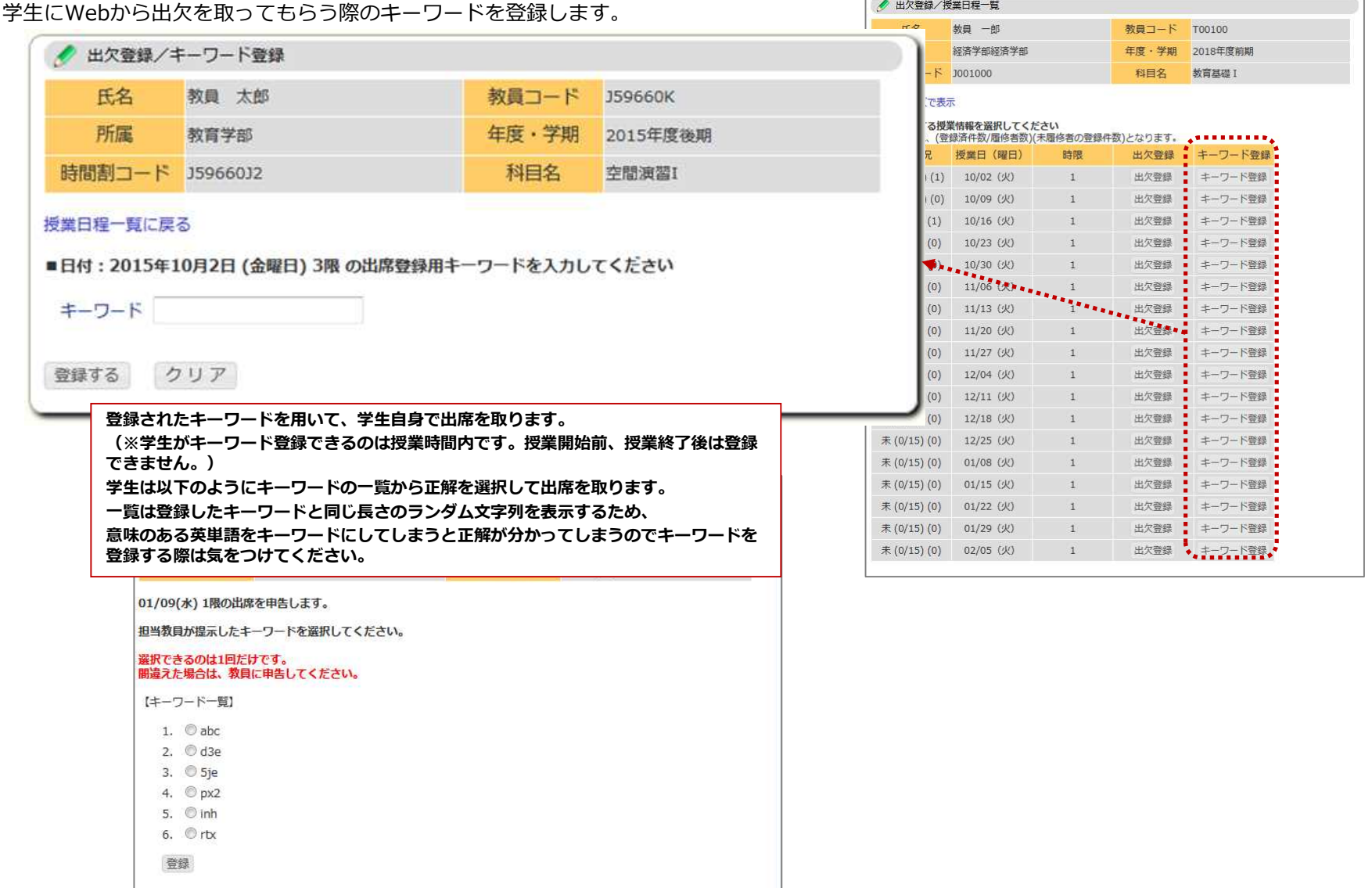

# **CAMPUSSQUARE**

#### (18) 出欠/出欠状況参照

#### 担当授業の出欠を参照します。

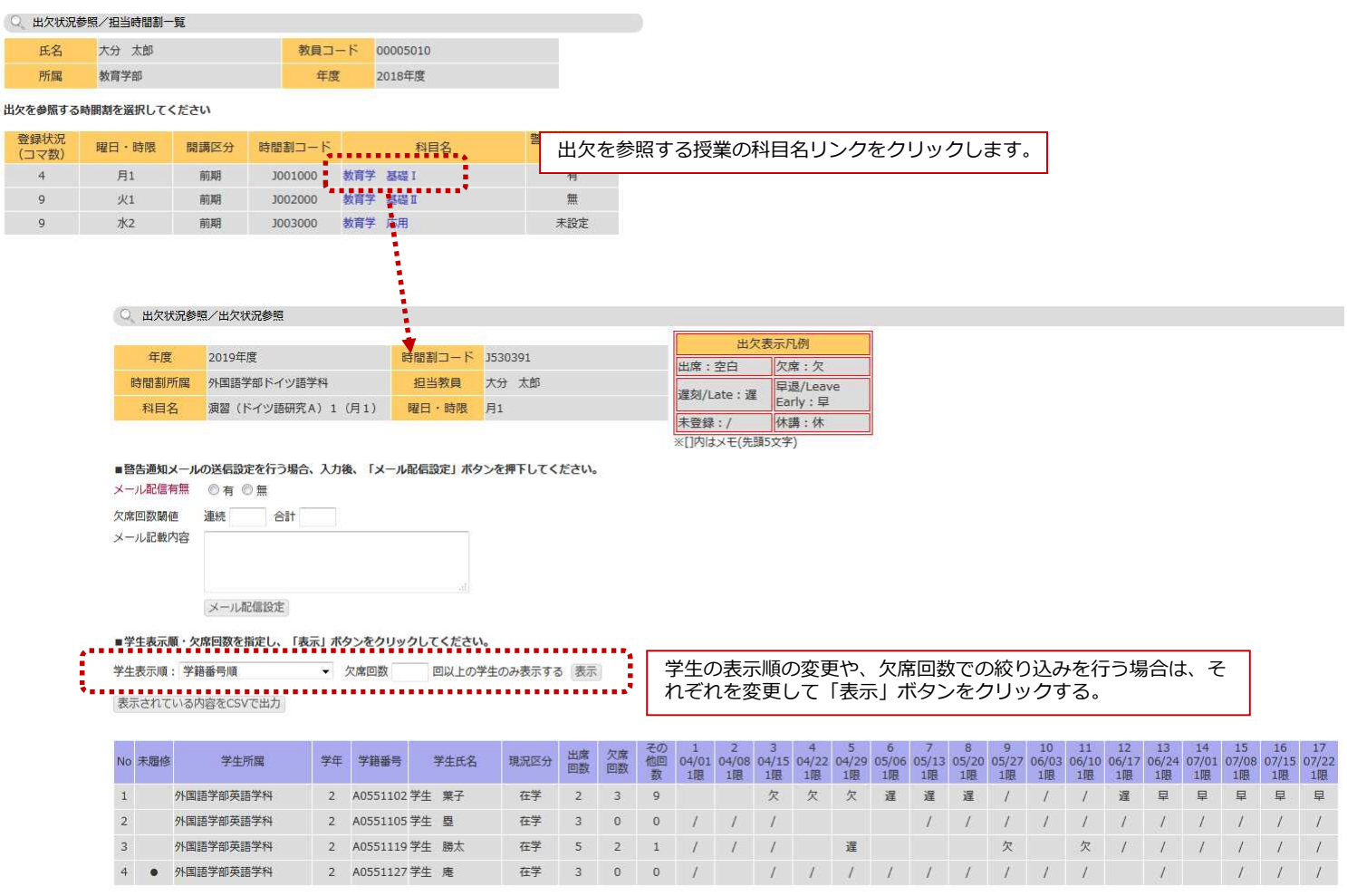

担当時間割一覧に戻る。

**CAMPUSSQUARE** 

(18) 出欠/出欠状況参照

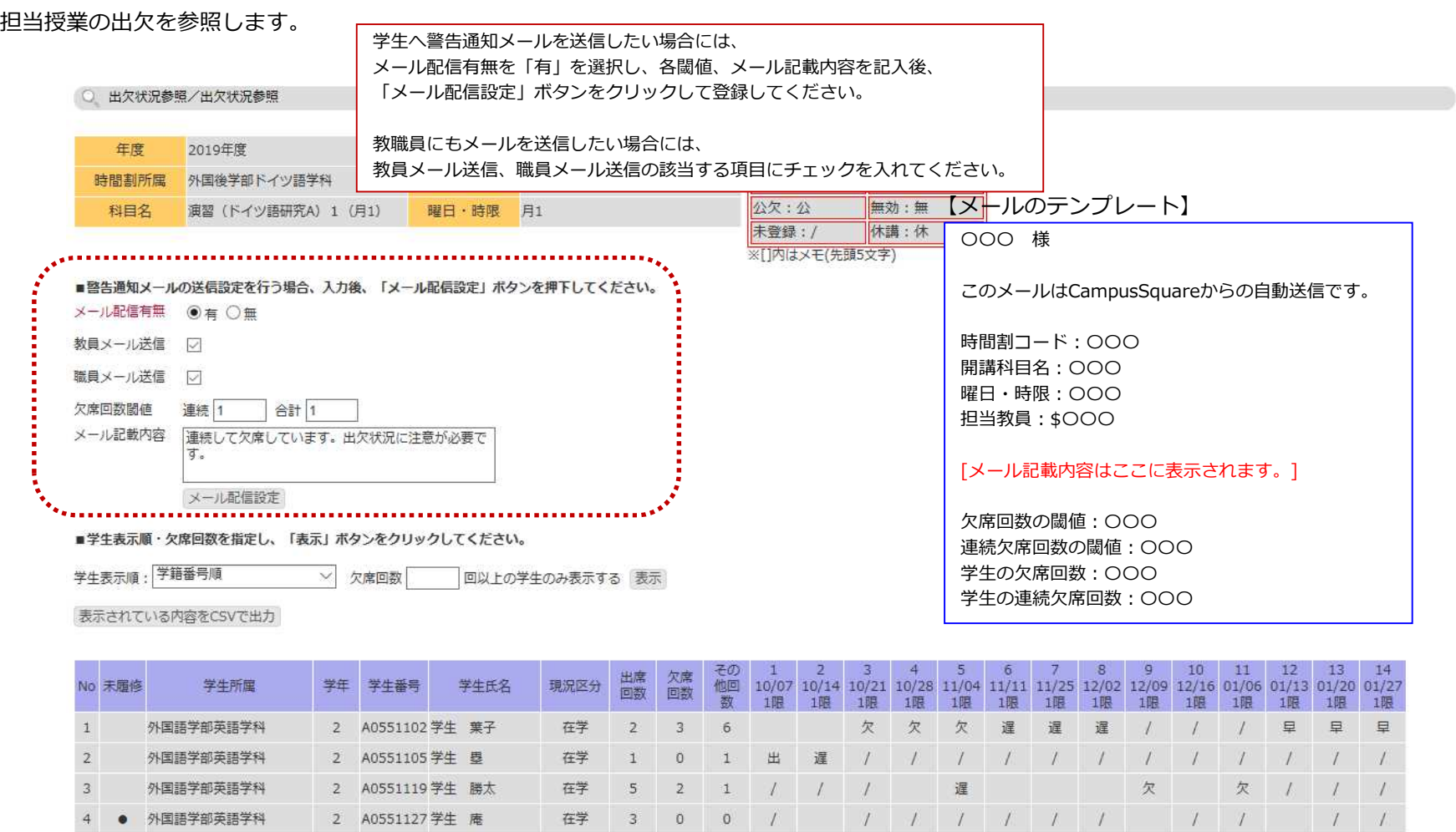

担当時間割一覧に戻る。